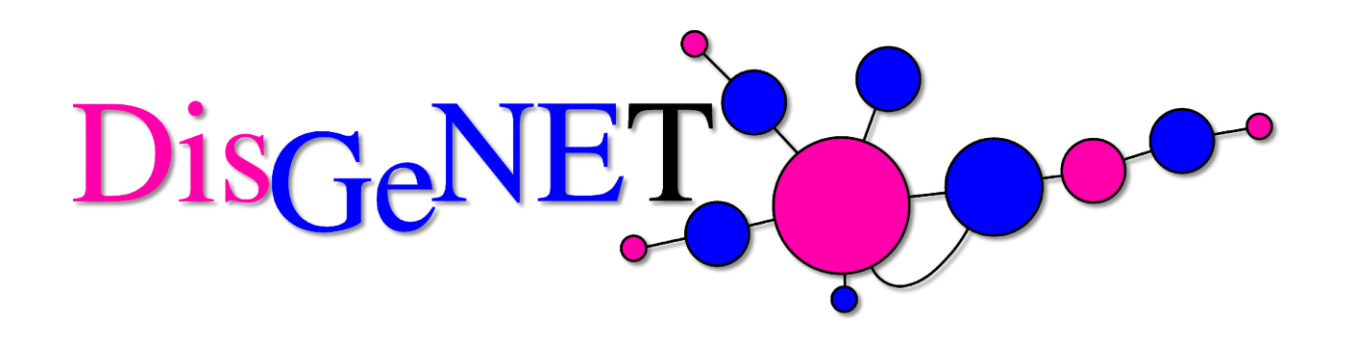

# **DisGeNET Cytoscape App**

IBI Lab [2019]

USER GUIDE

© 2010-2019, Integrative Biomedical Informatics

#### **Integrative Biomedical Informatics Laboratory**

Research Group on Biomedical Informatics (GRIB) IMIM-Hospital del Mar Medical Research Institute Universitat Pompeu Fabra [\(UPF\)](http://www.upf.edu/) PRBB Dr. Aiguader 88, E-08003 Barcelona (SPAIN)

The DisGeNET app is distributed under the GNU GPL 3.0 license. More details about the GNU General Public License 3.0 is available [here.](http://www.gnu.org/copyleft/gpl.html)

### **DisGeNET Cytoscape App User Guide (version 6.0.x)**

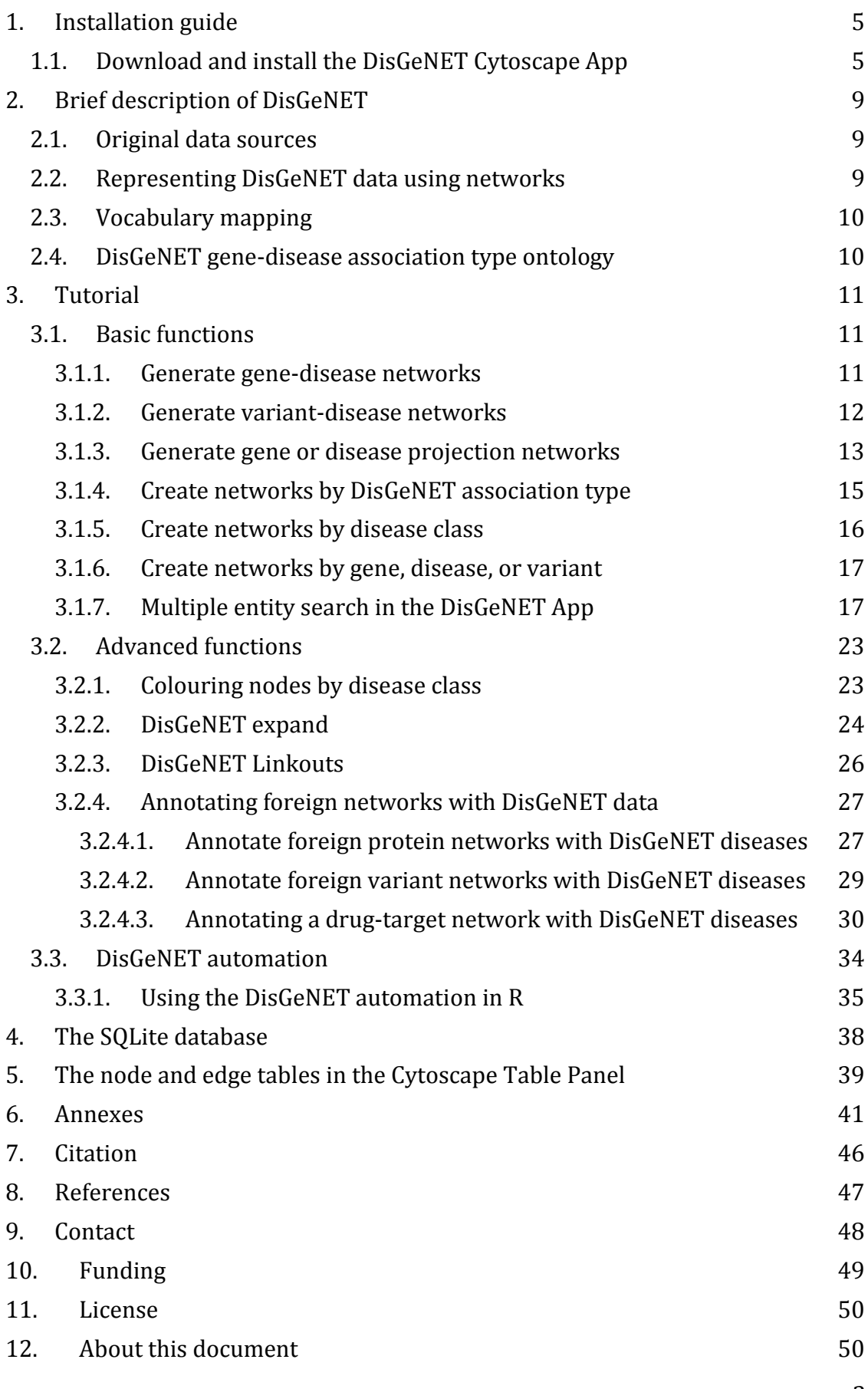

3

### <span id="page-4-0"></span>**1. Installation guide**

### <span id="page-4-1"></span>**1.1. Download and install the DisGeNET Cytoscape App**

*Equipment:* a personal computer with Internet access and an Internet browser.

*Operating System:* The DisGeNET App and Cytoscape are supported on Windows (Windows 7, Windows 8, Windows 10), Mac and Linux.

*Java standard edition:* Version 1.8 or higher is required (available at [http://www.java.com/\)](http://www.java.com/).

*Cytoscape version* DisGeNET is compatible with the Cytoscape 3.x versions. We recommend Cytoscape versions (3.6.x) or later. The steps for downloading and installing the latest version of Cytoscape are described at [http://www.cytoscape.org/.](http://www.cytoscape.org/)

App version: 6.x

The DisGeNET app needs to be installed from the Cytoscape App Store.

- Go to Apps in the Cytoscape menu
- Click on App Manager
- type *disgenet* on the search box
- click on the result, and then click install (Figure 1)

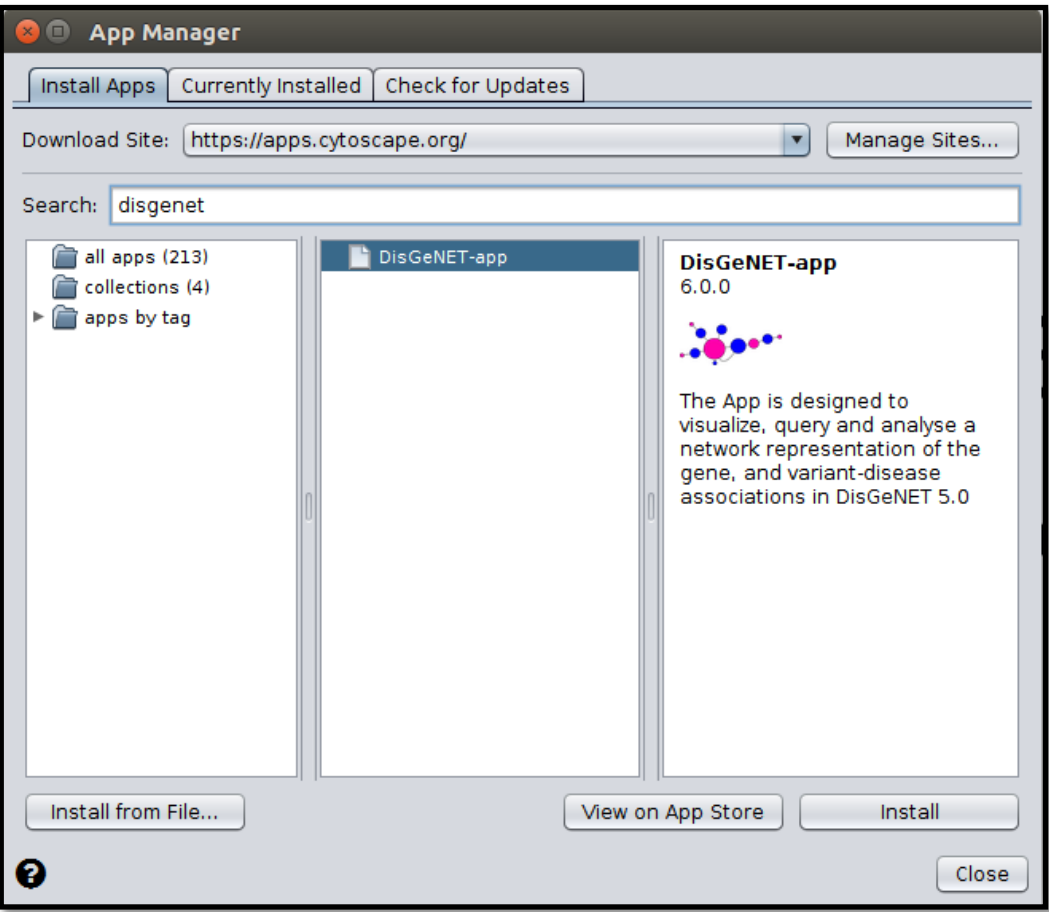

Figure 1: Installing the DisGeNET app from the Cytoscape App Store

Then, go again to Apps in the Cytoscape menu, and click on DisGeNET-> Start DisGeNET (Figure 2).

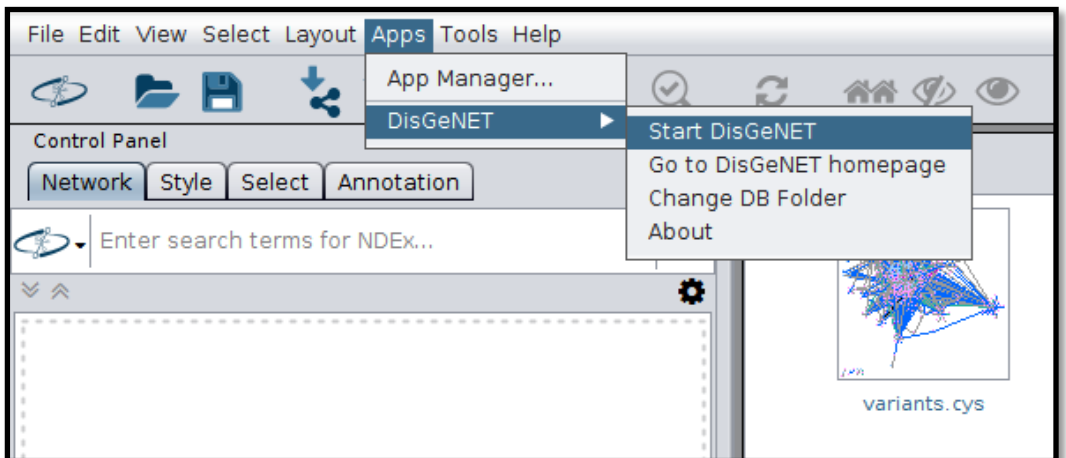

Figure 2: Starting the DisGeNET app

The first time that the DisGeNET app is started, it will ask for the directory of the database file. If the database file does not exist on the directory, it will proceed to automatically download it. Choose a directory where the database will be downloaded and unpacked (disgenet\_2018.db ~600 MB). For example, Downloads (Figure 3). For a detailed description of the database, see section 4.

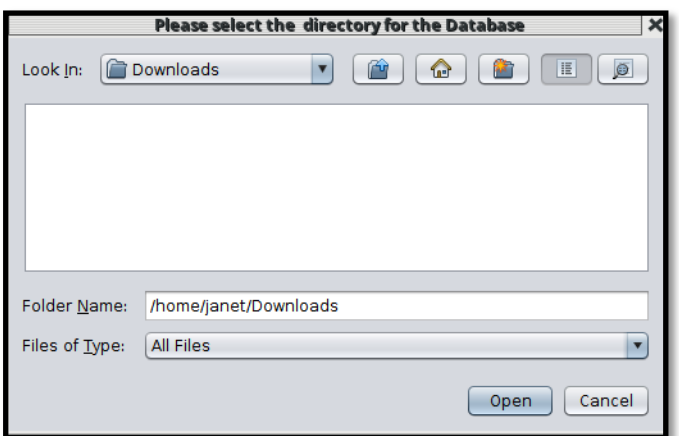

Figure 3: Configure DisGeNET app for the first run

A message of "Database file does not exist. Going to download it" will appear (Figure 4).

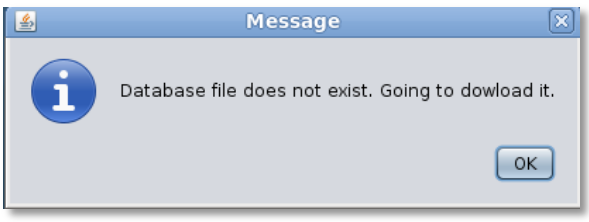

Figure 4: Configure DisGeNET database for the first run

The download might take several minutes. Please, be patient. When it finishes, a new message will appear "Database downloaded correctly." The app will start afterwards. This also takes a couple of minutes. The app is ready to be used when the DisGeNET Control Panel appears (Figure 5).

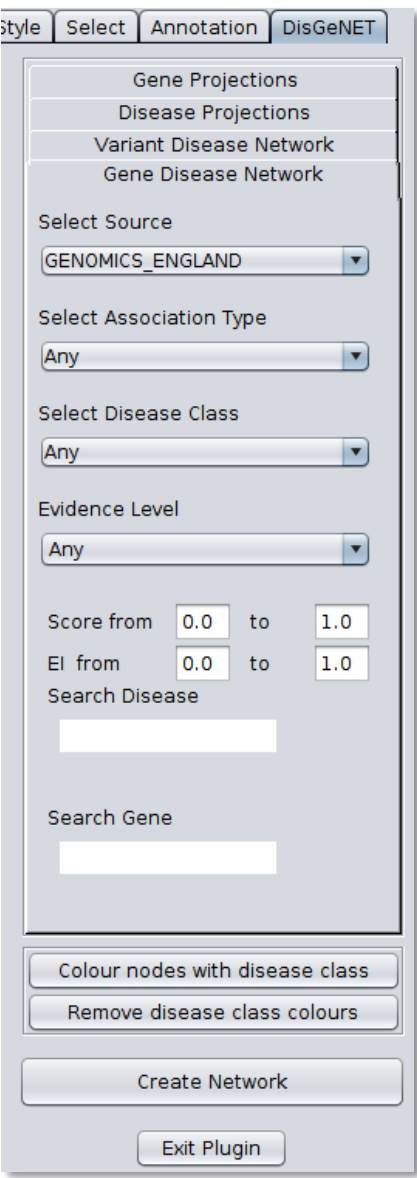

Figure 5: The DisGeNET app control panel

# <span id="page-8-0"></span>**2. Brief description of DisGeNET**

DisGeNET is a discovery platform that integrates human gene and variant-disease associations from various expert curated databases and the scientific literature, and includes Mendelian, rare, complex and environmental diseases, as well as abnormal phenotypes and traits (1–3).

### <span id="page-8-1"></span>**2.1. Original data sources**

In DisGeNET, the GDAs are grouped according to their type and level of curation: CURATED (containing gene-disease associations from human expert curated data sources), ANIMAL MODELS (containing gene-disease associations from animal model repositories), INFERRED (containing gene-disease associations from HPO, GWASDB and GWASCAT), and ALL (including CURATED, ANIMAL MODELS, INFERRED, and data derived from text mining the biomedical literature). DisGeNET VDAs are grouped according to their type and level of curation: CURATED (containing variant-disease associations from human expert curated data sources), and ALL (including CURATED data and data derived from text mining the biomedical literature). For the up-to-date list and description of data sources available in DisGeNET, please visit the DisGeNET Discovery Platform Website at [http://disgenet.org/dbinfo,](http://disgenet.org/dbinfo) section "Original Data Sources".

### <span id="page-8-2"></span>**2.2. Representing DisGeNET data using networks**

Gene-disease associations (GDAs), and variant-disease associations (VDAs) are collected from several sources. The source databases use different vocabularies. In order to merge all GDA and VDAs and to present them in one comprehensive gene-disease, or variant-disease network, we (i) mapped gene identifiers to NCBI Entrez Gene identifiers if necessary, (ii) mapped disease vocabulary terms to the Unified Medical Language System® (UMLS®) Concept Unique Identifiers (CUIs), and (iii) integrated associations through the DisGeNET gene-disease association ontology (see section 2.4).

The data contained in DisGeNET is represented using bipartite and monopartite graphs. The DisGeNET bipartite graph has two types of vertices (genes or variants and diseases) and the edges connect the vertices of different types (e.g. a gene with a disease). These bipartite graphs are multigraphs in which two vertices might be connected by more than one edge. These multiple edges represent the multiple evidences reporting the GDA or VDA.

The monopartite graphs are two projections, one for the diseases and one for the genes. The projected graphs contain only vertices of the same kind (monopartite) and two nodes are connected if they share a neighbour in the original bipartite graph. Before projecting the networks, the graph is simplified and multiple edges are removed. Hence, nodes that are connected by multiple edges are only connected by one edge in the simplified graph. Moreover, the node degree in the simplified graphs represents the number of first neighbours.

### <span id="page-9-0"></span>**2.3. Vocabulary mapping**

For the up-to-date description of the disease and gene vocabulary mappings used in DisGeNET please visit the DisGeNET Discovery Platform Website at: <http://disgenet.org/dbinfo>, section "Data Attributes".

### <span id="page-9-1"></span>**2.4. DisGeNET gene-disease association type ontology**

We have developed the DisGeNET gene-disease association type ontology to represent in a uniform and structured way the types of relations between genes and diseases found in the original data sources (Figure 6). For the details of the ontology used to describe gene-disease associations in DisGeNET please visit the DisGeNET Discovery Platform Website at: [http://disgenet.org/dbinfo,](http://disgenet.org/dbinfo) section DisGeNET gene-disease association type ontology.

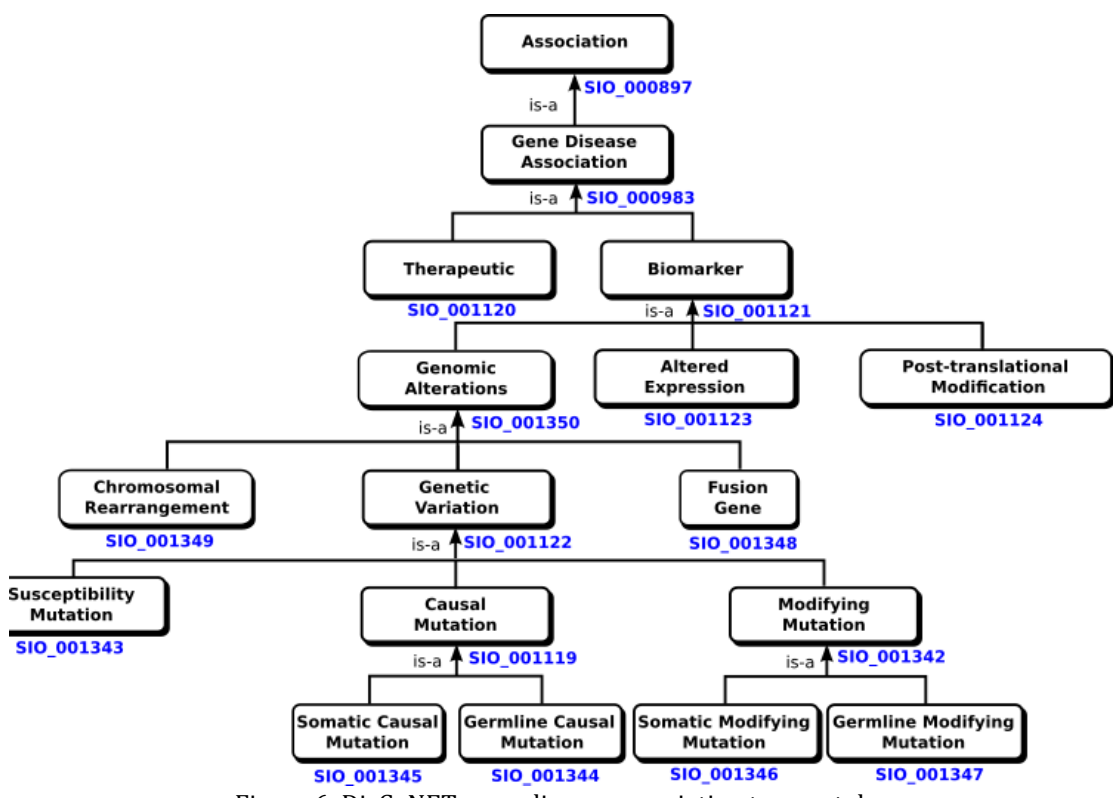

Figure 6: DisGeNET gene-disease association type ontology

# <span id="page-10-0"></span>**3. Tutorial**

The DisGeNET Cytoscape app is designed to visualize, query and analyse a network representation of the gene-disease and the variant-disease associations contained in DisGeNET. The app uses the current version (6.0) of the DisGeNET database that contains 628,685 gene-disease associations (GDAs), between 17,549 genes and 24,166 diseases, disorders, traits, and clinical or abnormal human phenotypes, and 210,498 variant-disease associations (VDAs), between 117,337 variants and 10,358 diseases, traits, and phenotypes.

The DisGeNET app (versions 5.1 or later) includes the DisGeNET Cytoscape style by default. Additionally, the style can be downloaded from <http://disgenet.org/app>, section "Additional files".

### <span id="page-10-1"></span>**3.1. Basic functions**

The DisGeNET App Control Panel (Figure 5) allows adjusting the parameters of the queries in order to create different types of networks. The panel contains four tabs to generate four different types of networks: *Gene Disease Network, Variant Disease Network*, *Disease Projections*, and *Gene Projections*.

The *Gene Disease Network* tab is displayed by default. In this tab, different GDA networks can be generated by selecting different data *Sources*, *Association Types* and/or *Disease Classes* from their respective drop-down menus. The GDA networks may be also filtered using a cut-off value of the DisGeNET score, and/or Evidence Index (EI) and Evidence Level (EL). In addition, GDA networks can be built around specific disease(s) or gene(s) of interest using the *Search* boxes provided in the panel.

Using the *Variant-Disease Network*, different VDA networks can be generated by selecting different data *Sources*, *Association Types* and/or *Disease Classes* from their respective drop-down menus. The VDA networks may be also filtered using a cut-off value of the DisGeNET score, and/or Evidence Index (EI). In addition, VDA networks can be built around specific disease(s), gene(s), or variant(s) of interest using the *Search* boxes provided in the panel.

In the *Disease Projections*, and *Gene Projections* tabs, monopartite networks of disease-disease, and gene-gene associations can be built.

#### <span id="page-10-2"></span>**3.1.1. Generate gene-disease networks**

In order to obtain a GDA network containing data from one specific source, for example, CURATED data, which includes information from all expert curated databases in our database (CGI, ClinGen, Genomics England, UniProt, CTD\_human, PsyGeNET, and Orphanet), select the Source of interest (*CURATED*), and press the button *Create Network.*

The GDA network contains 19,783 nodes and 153,807 edges. Apply a Cytoscape layout algorithm to generate the view of choice, e.g. select the layout **Organic**. For more information on the layout styles, see [http://apps.cytoscape.org/apps/yfileslayoutalgorithms.](http://apps.cytoscape.org/apps/yfileslayoutalgorithms) Once the network is obtained, specific information on the nodes and their relationships can be explored using the Cytoscape Table Panel (at the bottom, right) (Figure 7).

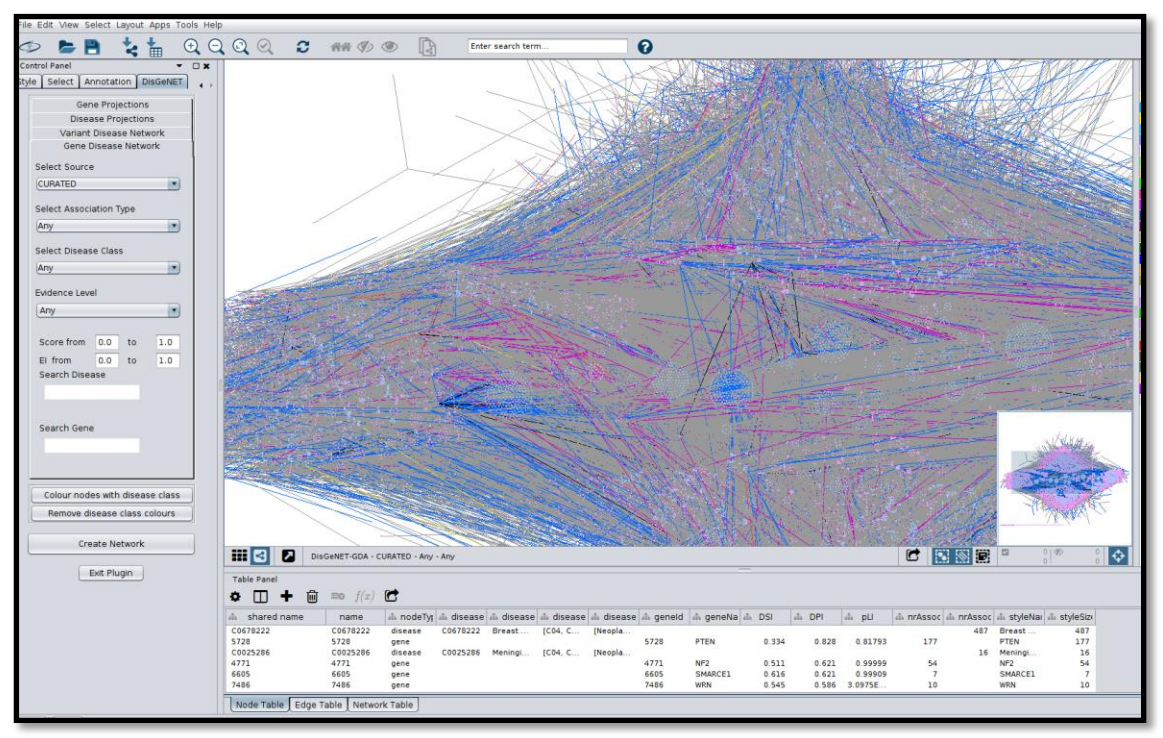

Figure 7: The CURATED GDA network.

#### <span id="page-11-0"></span>**3.1.2. Generate variant-disease networks**

To obtain a VDA network containing data from one specific source, for example, the Genetic Association Database, select the *Variant Disease Network* tab, the source of interest (*UNIPROT*), and press the button *Create Network.* The results are shown in Figure 8. The network is composed of 20,148 variants, and 4246 diseases (24,394 nodes and 51,821 edges).

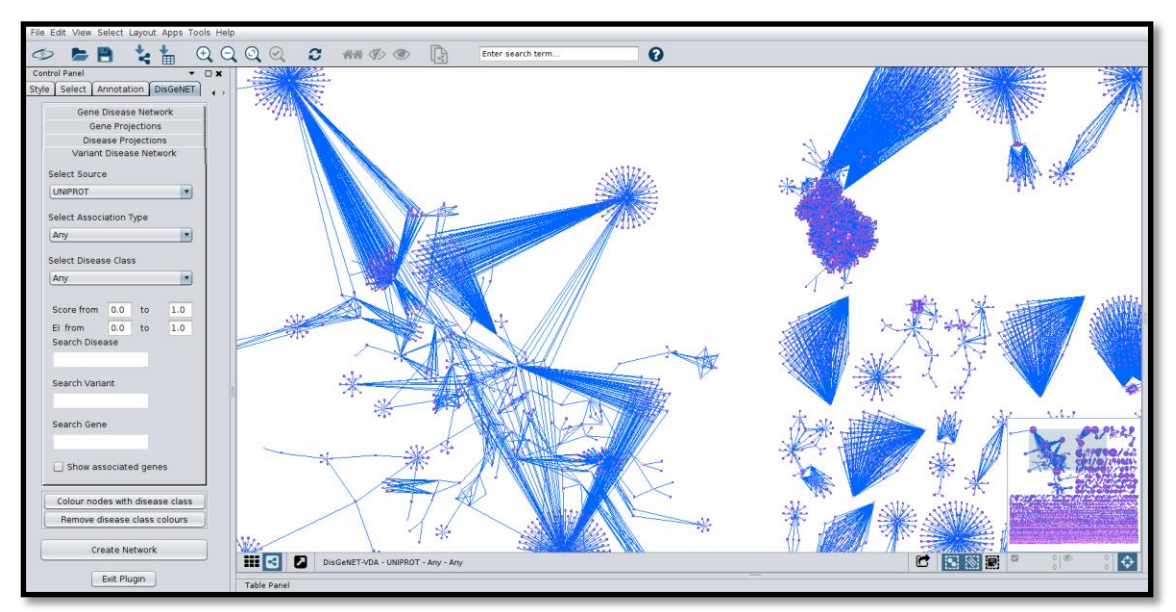

Figure 8: The UNIPROT VDA network

#### <span id="page-12-0"></span>**3.1.3. Generate gene or disease projection networks**

In addition to bipartite graphs representing gene-disease associations, DisGeNET allows generating monopartite (vertices of the same kind) networks, representing the gene or the disease projection of the GDA network. To create the disease projection network for the CTD\_rat select the *Disease Projection* tab in the DisGeNET control panel. Choose the Source (*CTD\_rat*) from the dropdown menu and in search disease field write \*, and press *Create Network*. The disease-disease network contains 25 diseases, and 66 edges (Figure 9). In the network shown in Figure 9, we have applied the organic layout for a better visualization.

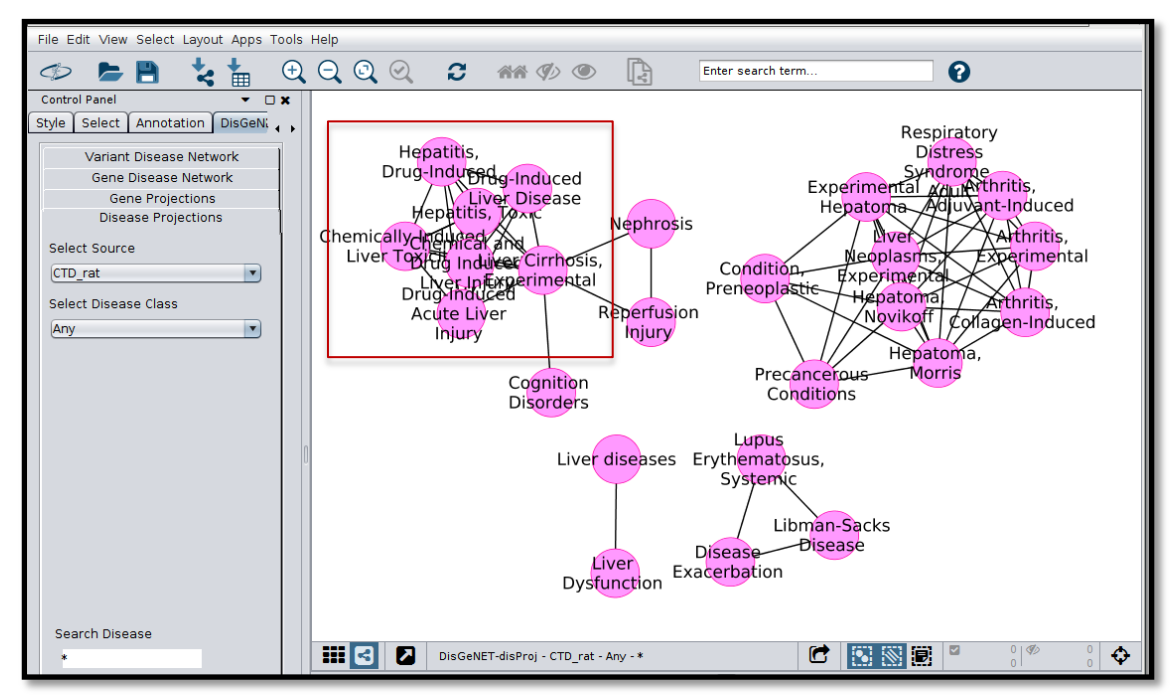

Figure 9: The Disease Projections Network for CTD rat data.

In order to investigate the genes associated to one or several diseases, click on the nodes of interest, for example, let's investigate the genes associated to several phenotypes associated to drug induced liver injury (red box in Figure 9). Select the diseases, and right click in any of them. From the menu, click on **"Apps- >DisGeNET->Expand->Expand current net"** (Figure 10). This will display the "*Set parameters*" box that allows to choose the database, and to filter using different attributes. Select as database "*CTD\_rat*" and click OK.

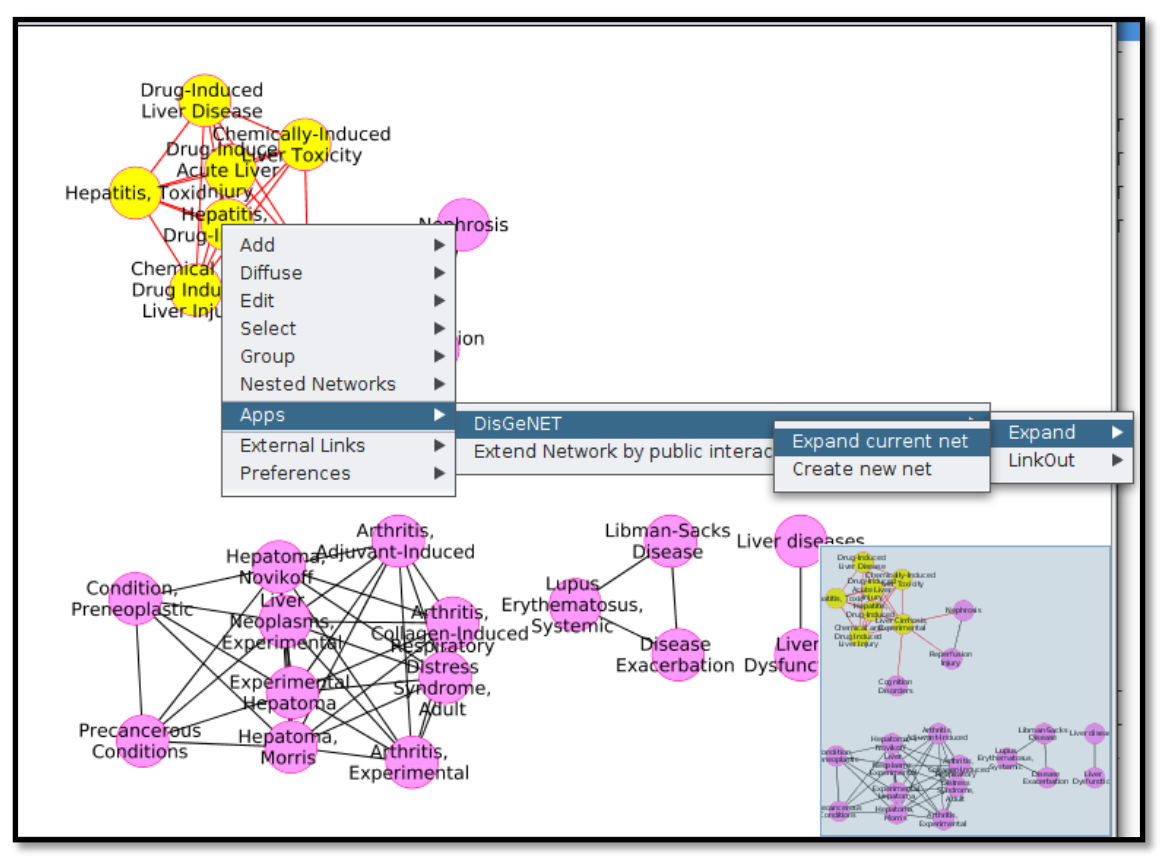

Figure 10: Expand the selected nodes in a disease-disease network

The results are shown in Figure 11. Can you identify which genes in shared by all the diseases in the group?

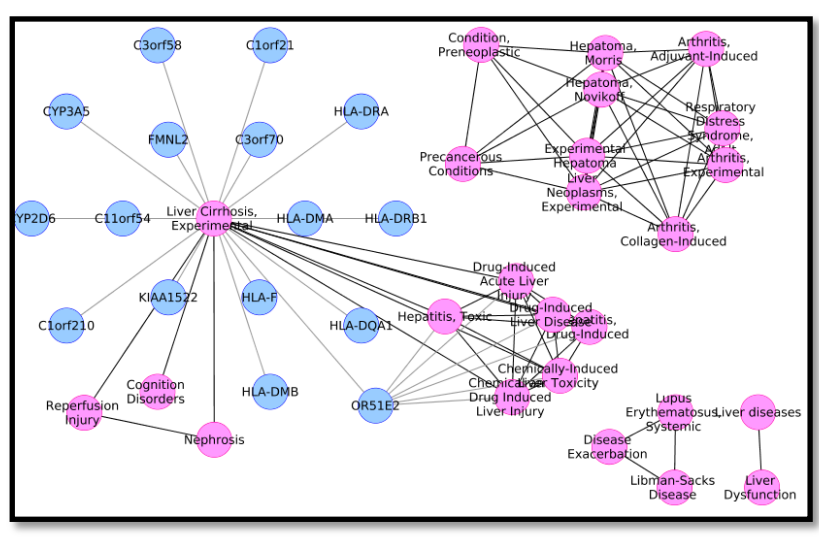

Figure 11: The expanded network for a selected group of diseases

Similarly, gene projection networks can be generated, in which two genes are connected if they are associated to the same disease. For example, select the *Gene Projection* tab in the DisGeNET Control Panel. Choose the Source (*CTD\_mouse*) from the dropdown menu and in search disease field write \*, and press *Create Network*. The gene-gene network contains 55 genes, and 256 edges (Figure 12).

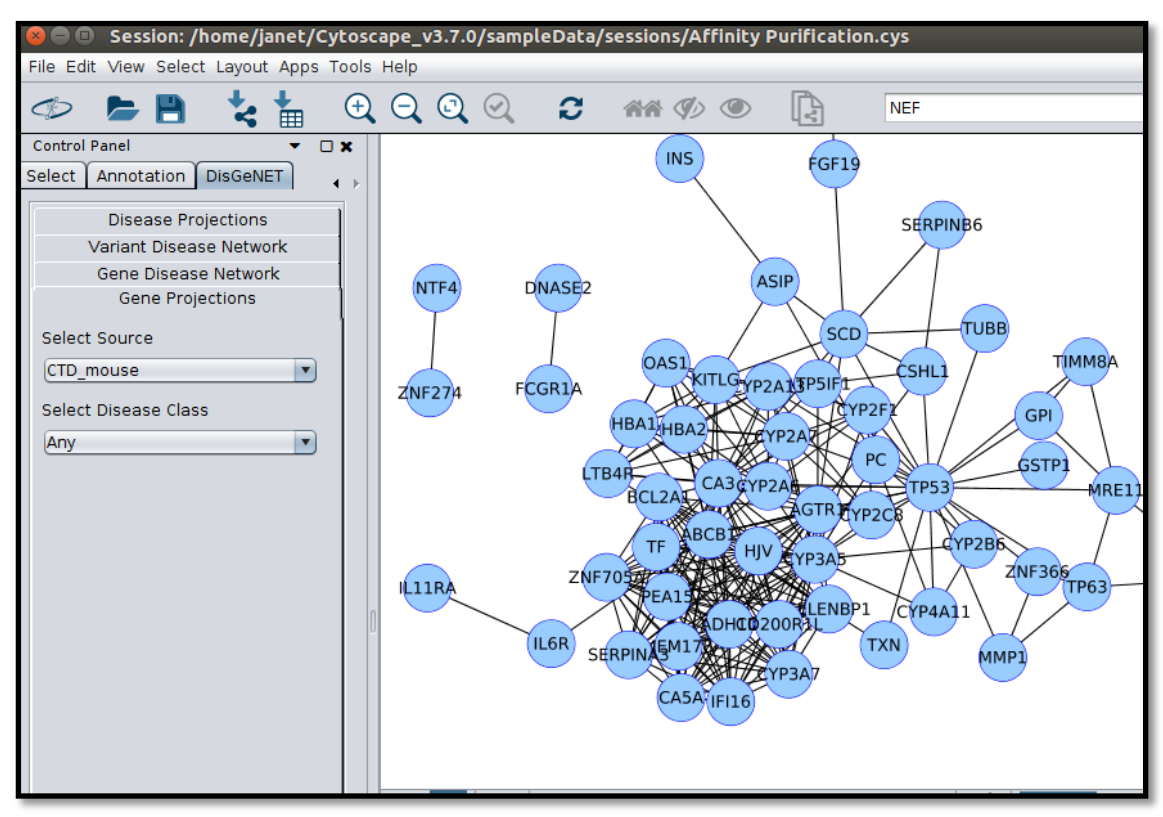

Figure 12: The Gene Projections Network for CTD mouse data.

Important note: The projections can result in very large networks. To create a projection, filter by a gene or a disease in order to obtain a smaller network. If you are interested in creating a projection filtered only by source, enter "\*" in the text box, but use it with caution.

#### <span id="page-14-0"></span>**3.1.4. Create networks by DisGeNET association type**

The DisGeNET App allows searching by different categories of gene-disease association types, as described by the DisGeNET association type ontology (Figure 6).

To create a GDA network from CURATED data restricted to association type "Causal Mutation", select the Source, (for instance *CURATED*). Choose *Causal Mutation*, from the Association Type dropdown menu, and press *Create Network*. The GDA network obtained contains 6327 nodes and 5571 edges (Figure 13).

*Could you find the gene in the network carrying Causal Mutations for the largest number of diseases? Hint: order genes by the column nrAssociatedDiseases* 

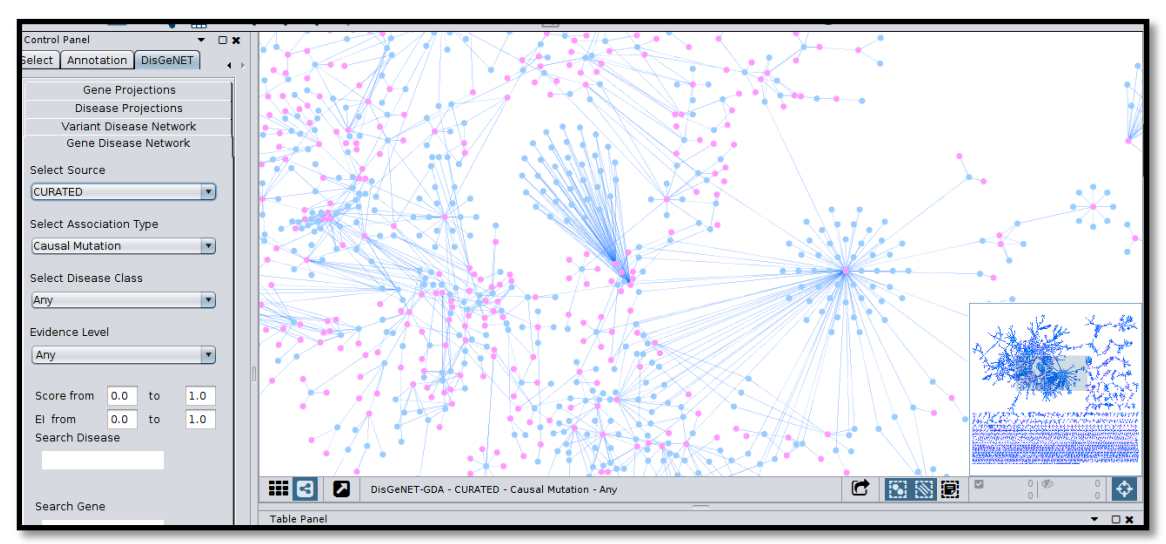

Figure 13: The CURATED GDA network for Causal Mutations

#### <span id="page-15-0"></span>**3.1.5. Create networks by disease class**

Networks can also be created by restricting to a specific type of MeSH disease class. The disease classification is based on the *Diseases* branch (C) and three categories (F01, F02, and F03) of the *Psychiatry and Psychology* Branch (F) of the MeSH hierarchy.

To generate a network of ANIMAL MODELS data, containing only *Nutritional and Metabolic Diseases*, Select the Source (*ANIMAL\_MODELS*), and choose the Disease Class (*Nutritional and Metabolic Diseases*) from the Disease Class dropdown menu. Then, press the button *Create Network* (Figure 14). This GDA network has 1125 nodes and 2555 edges.

*Which is the disease with the largest number of associated genes in this network? (Hint: use the network analyzer utility from Cytoscape Tools Main Menu )*

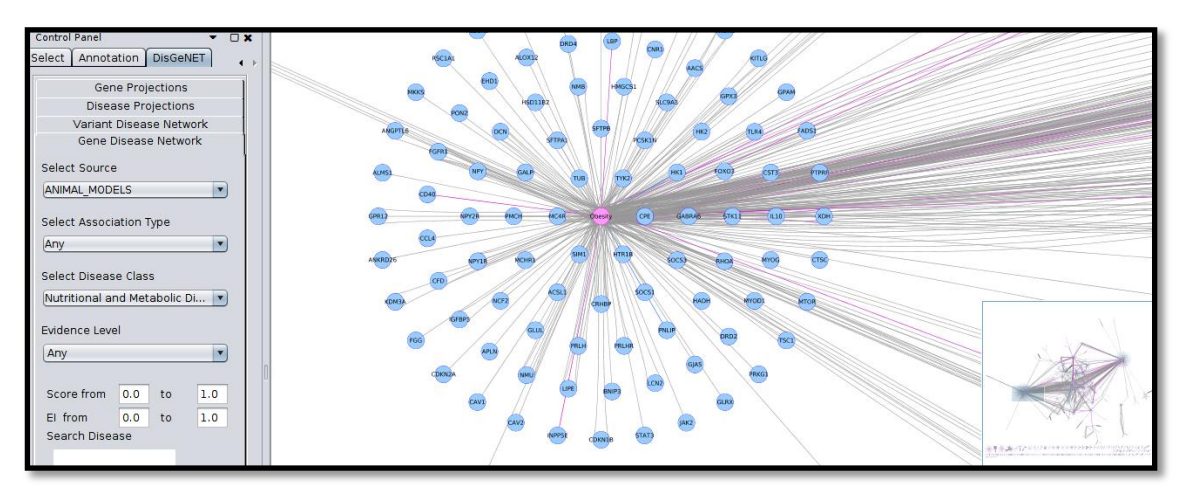

Figure 14: The GDA network for Nutritional and Metabolic Diseases in animal models of disease

#### <span id="page-16-0"></span>**3.1.6. Create networks by gene, disease, or variant**

The *Search* option included in the DisGeNET control panel can also be used to generate different types of networks for a single disease, gene, or variant. This search may also be filtered by *Source, Association Type, Disease Class*, and *Score*. For example, the figure 15 shows the results for the search by a single gene, the *methyl-CpG binding protein 2* gene (MECP), filtering by disease class *Mental Disorders* in the curated data in DisGeNET*.*

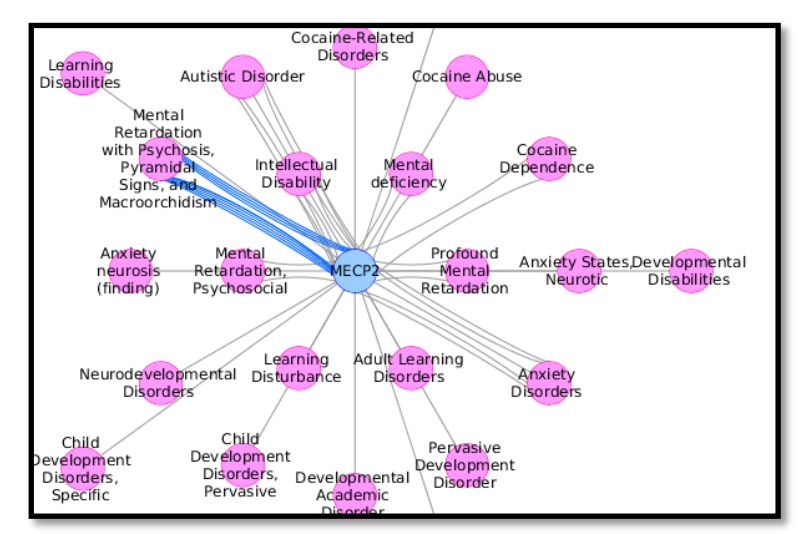

Figure 15: GDA network containing the metabolic diseases associated to the methyl-CpG binding protein 2 gene (MECP2) in DisGeNET CURATED.

#### <span id="page-16-1"></span>**3.1.7. Multiple entity search in the DisGeNET App**

The *Search* option can also be used to:

- Generate a network around a group of diseases or genes, matching a keyword
- Generate a network for a list of genes, diseases or variants, and their combinations

a. Search by a disease matching a keyword

To build a GDA network containing DisGeNET data from CTD (human data) for all the types of Alzheimer Disease in this database, select the Source, *CTD\_human* and write in the disease Search box '*\*alzheimer\**' to create a network based on this keyword in the disease name. Then, press *Create Network* (Figure 16).

*How many different subtypes of Alzheimer's Disease are included in DisGeNET (CTD human data)?* 

*How many genes are associated to Alzheimer's Disease (C0002395)?*

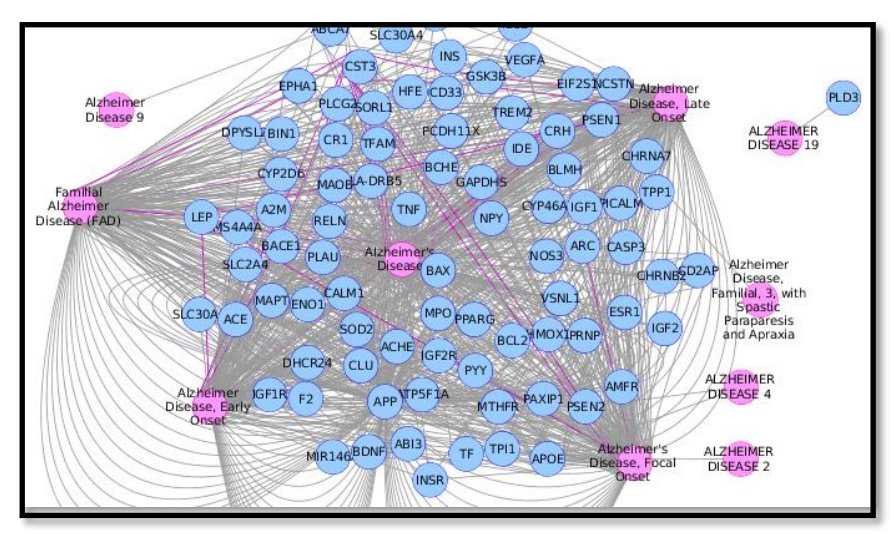

Figure 16: GDA network containing all subtypes of Alzheimer Disease in CTD, human data

This network can be further filtered by gene. For example, to generate the network of all the Alzheimer subtypes, and the amyloid beta precursor protein (APP) gene, change the source to *ALL*, type *APP* in the Gene Search Box, and press *Create Network* (Figure 17). A network with all subtypes of Alzheimer in DisGeNET associated to the APP gene is created.

Each edge in the GDA Network represents the supporting evidence for a genedisease association uniquely defined by the source, one association type, and one publication. The colour of each edge distinguishes the association type. Use the Edge Table in the Table Panel to explore the evidences for each association.

*What is the score of the APP-Alzheimer's Disease association?*

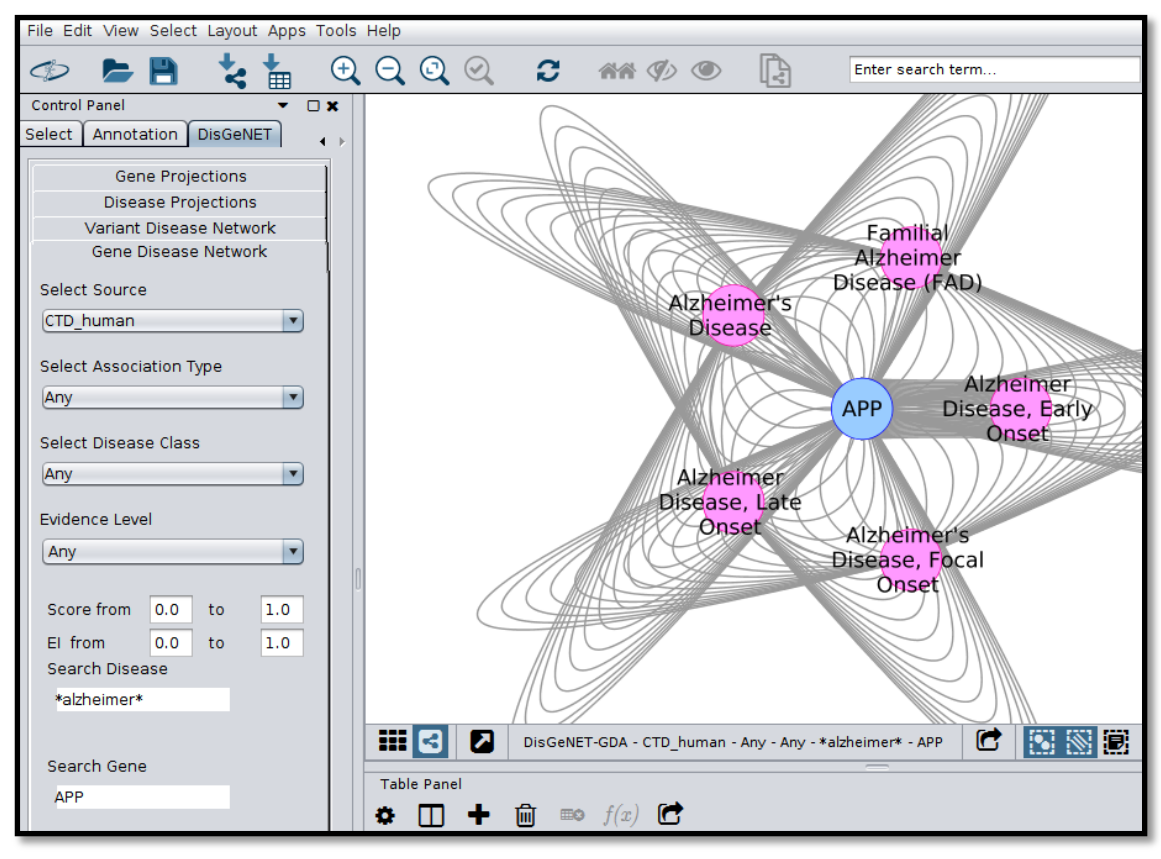

Figure 17: The GDA network for the amyloid beta precursor protein (APP) and all subtypes of Alzheimer Disease

b. Search by a list of genes

To build a GDA network associated to a list of genes, enter in the *Gene Search* Box the list of genes separated by ";" and press *Create Network*. Figure 18 shows the results of querying DisGeNET CURATED data for a list of potassium channels: *KCNE1; KCNE2; KCNH2; KCNG1*. *How many genes appear in the network?* 

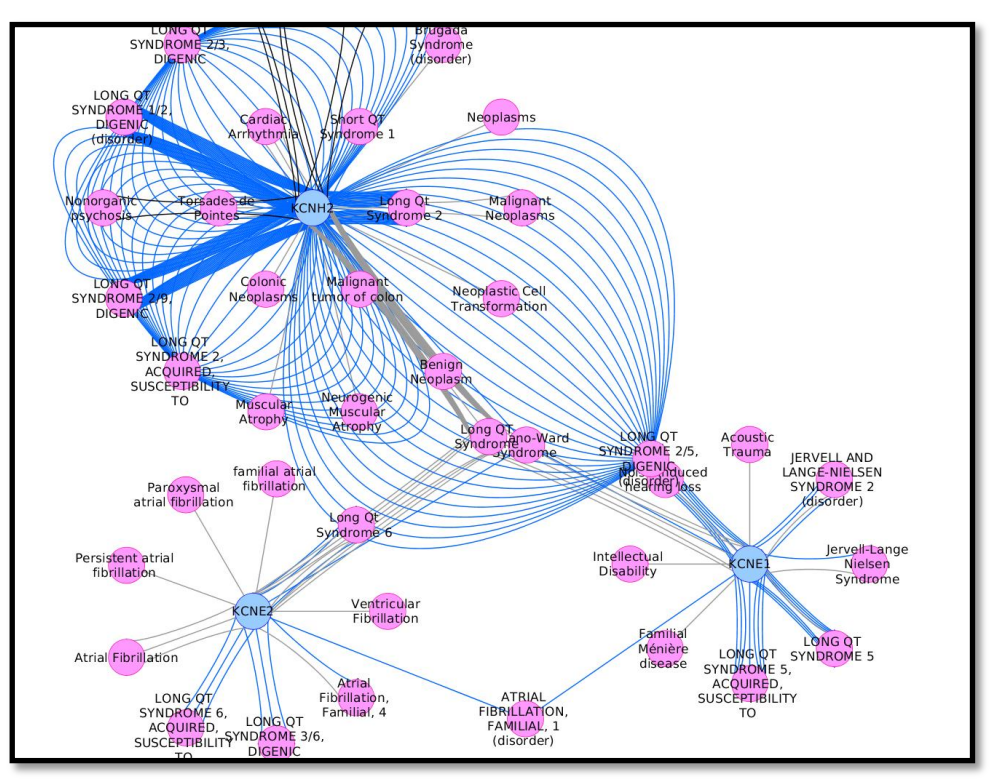

Figure 18: The CURATED GDA network for the genes *KCNE1; KCNE2; KCNH2*

c. Search by a list of variants

A similar procedure can be followed to query DisGeNET for the diseases associated to a list of variants. Go to the *Variant Disease Network* tab*,* select source "*CURATED*" and type the variants separated by ";" in the *Search Variant* and then press *Create Network* Figure 19 shows the results of querying the following list of variants:

rs121907927;rs373661718;rs121907927;rs780356070;rs200015827;rs121907 928;rs757259413;rs121907919;rs121907928

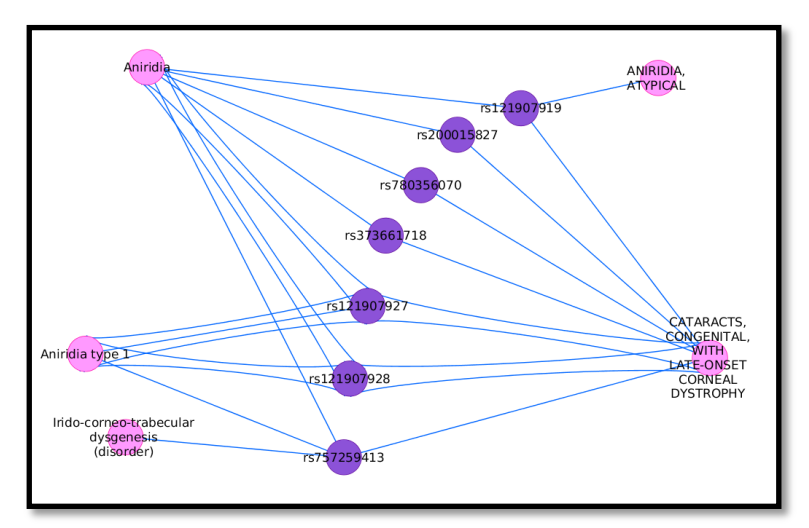

Figure 19: The CURATED VDA network for variants rs121907927;rs373661718;rs121907927;rs780356070;rs200015827;rs121907928;rs75725941 3;rs121907919;rs121907928

Notice that in this network, the genes associated to the variants can be displayed by clicking on the box **"***Show associated genes***"** in the DisGeNET control panel (Figure 20).

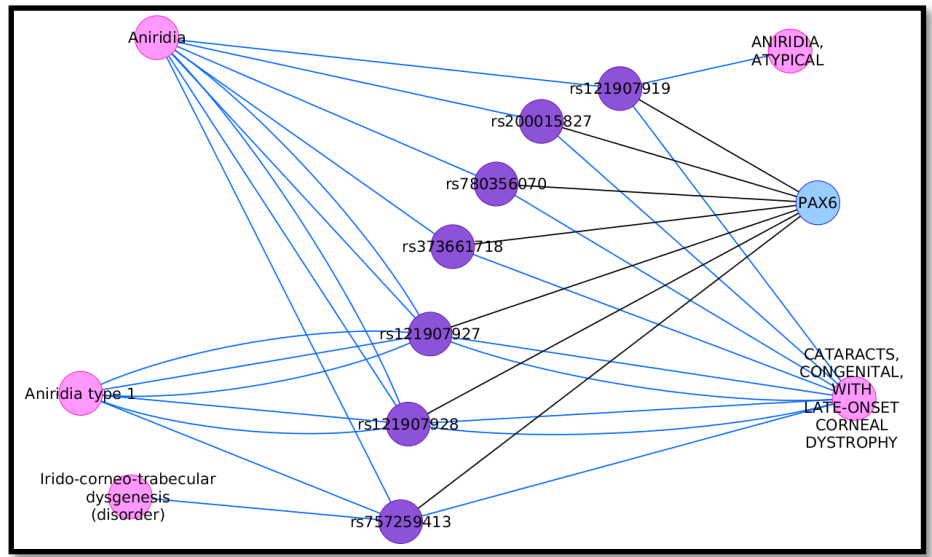

Figure 20: The CURATED VDA network for variants rs121907927;rs373661718;rs121907927;rs780356070;rs200015827;rs121907928;rs75725941 3;rs121907919;rs121907928 and their associated gene (PAX6)

d. Search by a list of diseases

Go to the *Gene Disease Network* tab and in the *Search Disease* box, enter the list following list of diseases:

C0268337;C0268342;C0268336;C0268335;C0268338;C0013720. Filter by score > 0.4, and then press *Create Network* (Figure 21).

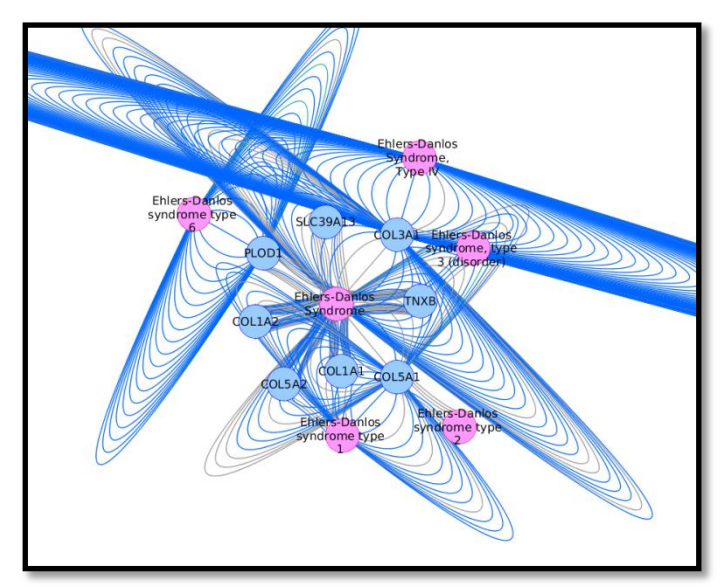

Figure 21: The GDA for diseasesC0268337;C0268342;C0268336;C0268335;C0268338;C0013720 with score  $> = 0.4$ 

The input terms in the *Search Disease* box can be combined, using UMLS CUIs, disease names, or a regular expression. For example, the following list C0002395;Schizophrenia;\*Parkinson\*, will retrieve the GDA network for

Alzheimer's Disease, Schizophrenia, and all subtypes of Parkinson disease in DisGeNET. See the results of the search in DisGeNET CURATED data in figure 22.

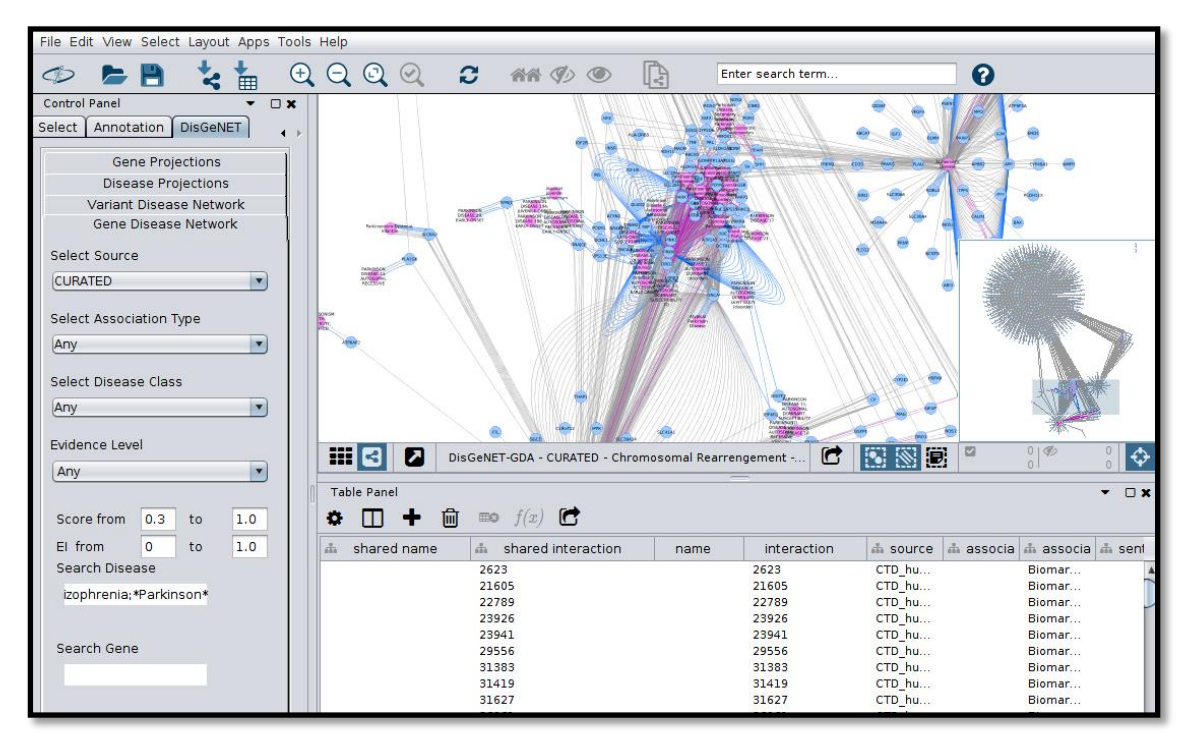

Figure 22: The CURATED GDA network for diseases: C0002395;Schizophrenia;\*Parkinson\* with score  $>=0.3$ 

Notice that the app returns a network if at least one of the entities in the query is included in DisGeNET data.

### <span id="page-22-0"></span>**3.2. Advanced functions**

#### <span id="page-22-1"></span>**3.2.1. Colouring nodes by disease class**

The DisGeNET app allows colouring the nodes of a network according to the MeSH disease classification. In the case of diseases, the colouring is based on the disease class annotation of the disease node. Diseases belonging to more than one disease class will appear with more than one colour. In the case of genes and variants, the MeSH disease class is assigned from the disease(s) associated to them.

For example, in the *Gene Disease Network* tab, search for *INSR;INS;LEP;LEPR* in the gene search box, using the source *ANIMAL MODELS, Any* association type and *Any* Disease Class. Press "Create Network" (Figure 23).

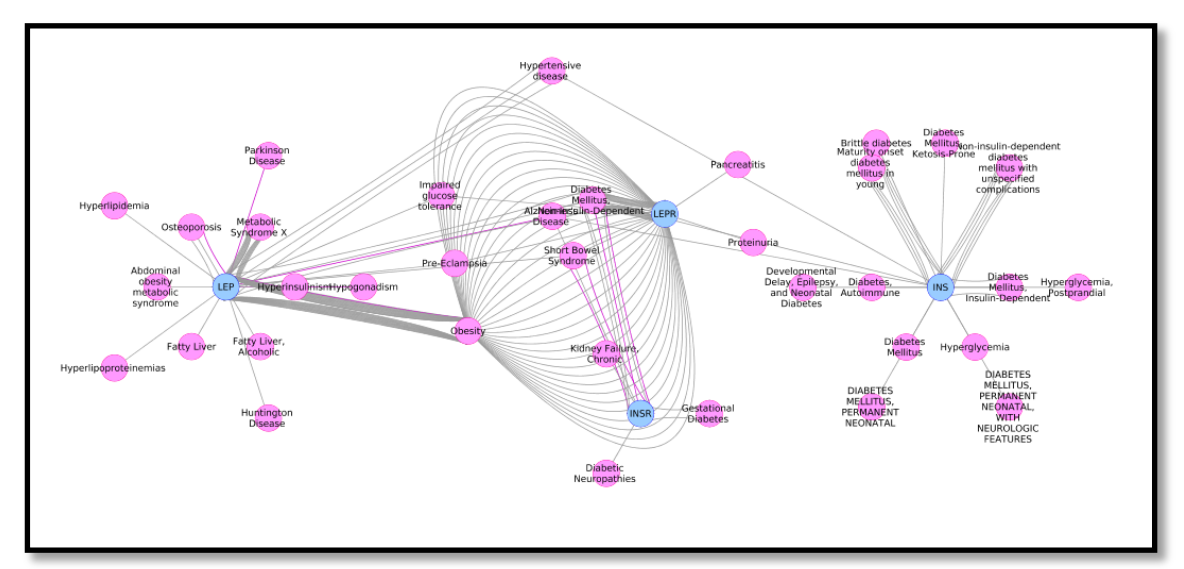

Figure 23: GDA network for INSR;INS;LEP;LEPR in animal models.

Once the network is created, click on *Colour nodes with disease class*, and all the nodes of the diseases in the network will be coloured according to their MeSH disease classes, while the genes will be coloured according to the classes of their associated diseases. The colour for each disease class is displayed in the Disease Class Legend shown at the right side. The border of the nodes keeps the original colour indicating if it represents a disease, a gene or a variant. Notice that some diseases do not have MeSH disease class, and they are shown in gray (Figure 24).

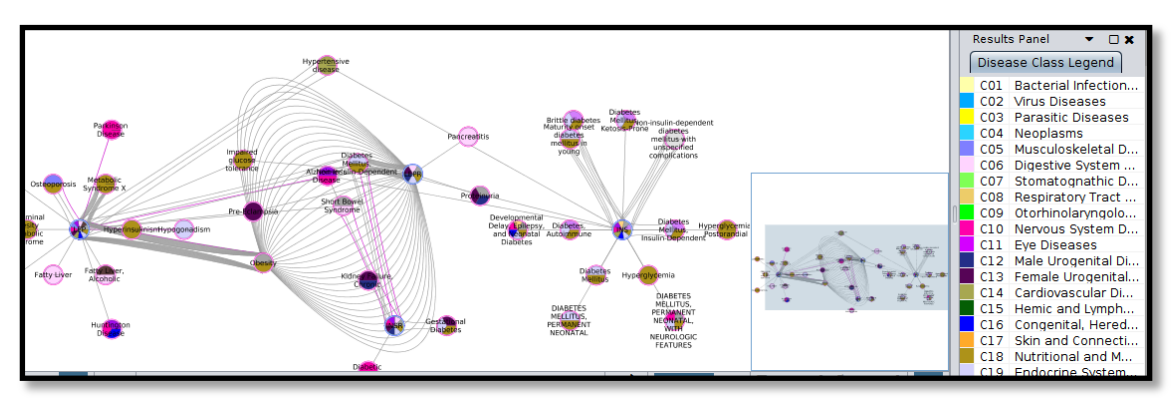

Figure 24: GDA network for INSR;INS;LEP;LEPR, in animal models, coloured according to MeSH disease classes.

#### <span id="page-23-0"></span>**3.2.2. DisGeNET expand**

The DisGeNET *expand* function allows to retrieve all the data available for a specific node in a network. The expand function is particularly useful when an initial search on a single database (e.g. UniProt) is performed, and once the network is obtained, you want to know if there are other associations in the whole DisGeNET database (namely ALL data set).

The function can be used to create a new DisGeNET network using the selected node(s) for the query or to expand the existing network with nodes and edges found in DisGeNET ALL. Currently, the function offers the following options:

- On a GDA network, applied to a gene, it will retrieve the diseases associated to the gene from ALL data.
- On a GDA network, applied to a disease, it will retrieve the genes associated to the disease from ALL data.
- On a VDA network, applied to a variant, it will retrieve the diseases associated to the variant from ALL data.
- On a VDA network, applied to a disease, it will retrieve the variants associated to the disease from ALL data.
- On a VDA network, applied to a gene associated to a variant, it will create a new GDA network with the diseases associated to the gene from ALL data.
- On a gene-gene projection, it will retrieve the diseases associated to the gene from ALL data.
- On a disease-disease projection, it will retrieve the genes associated to the disease from ALL data.

For an example on how to apply the DisGeNET expand function to the GDA network for gene Alzheimer Disease, Late onset and APOE from CURATED data, see Figure 25. Right-click on the node of interest, in this case the APOE node, and go to **"Apps->DisGeNET->Expand"**. You have then to select either "Expand current net" or "Create new net". The **"***Set Parameters"* box will appear to select the database (Figure 26).

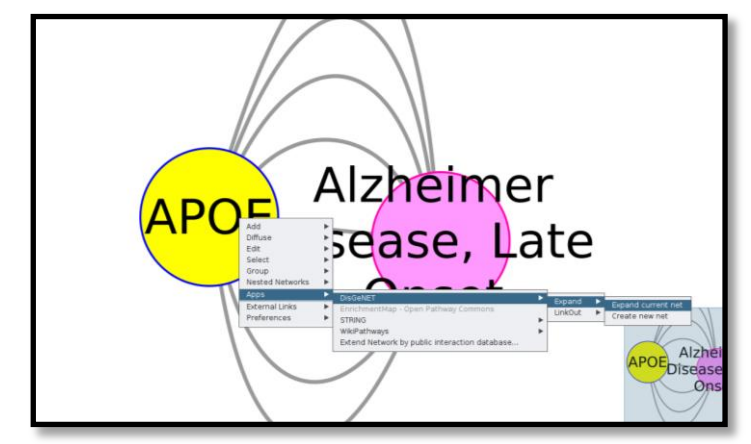

Figure 25: The expand function menu, on the node view context menu for the gene APOE and Alzheimer Disease, Late onset.

The **"***Set Parameters"* box allows filtering the expanded network by data source, by score, and by attributes such as the disease class, and the association type. Select as database "*CURATED*", for example. The results are shown in Figure 27.

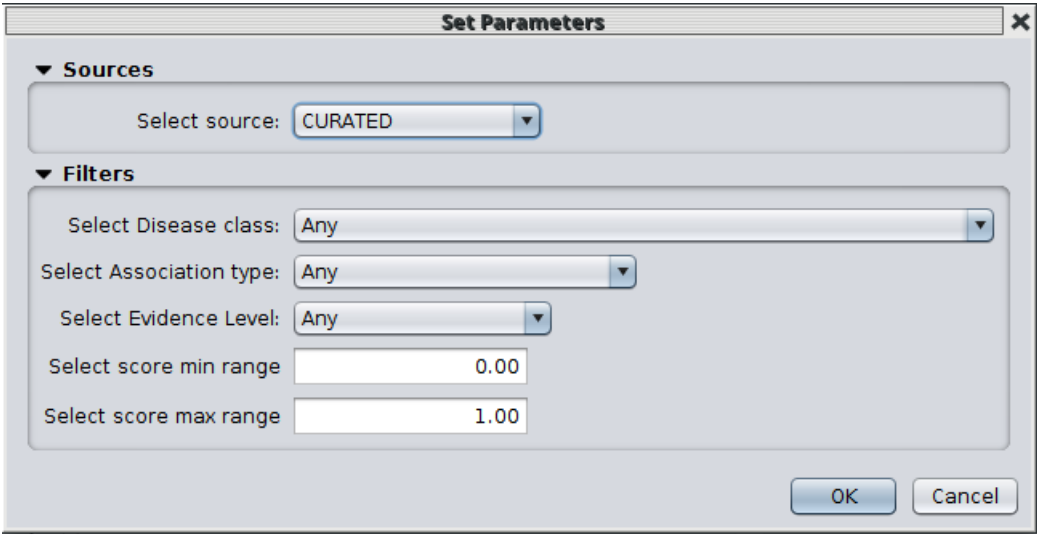

Figure 26: The Set Parameters Box associated to the expand function

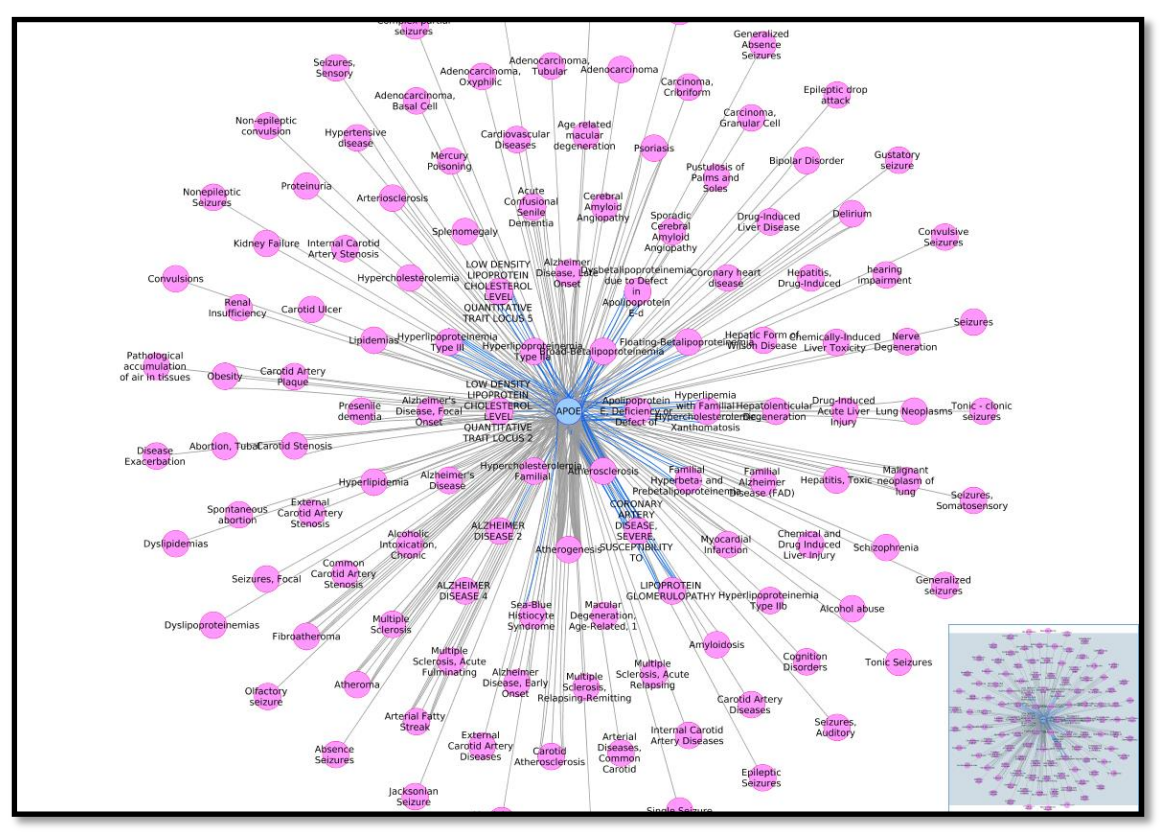

Figure 27: The expanded network for gene APOE (CURATED data), displayed using the organic layout.

#### <span id="page-25-0"></span>**3.2.3. DisGeNET Linkouts**

#### **3.2.4.1. LinkOuts for the nodes**

In order to get more information about a specific gene, disease or variant from a DisGeNET network, you can use the *LinkOut* function to the reference databases (NCBI for Genes, LinkedLifeData for UMLS CUIs and dbSNP for SNPs). The LinkOut function is available in the node context menu, which can be accessed by right-clicking a selected node (Figure 28). The available linkouts are specific to the node type.

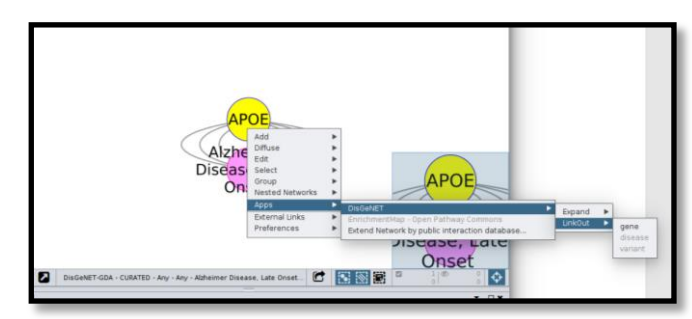

Figure 28: The LinkOut function menu, on the node view context menu, for the gene APOE.

#### **3.2.4.1. LinkOuts for the edges**

The user can also explore the publication supporting the GDA, or VDA, by clicking on the edge connecting the pair of interest, and accessing the LinkOut to NCBI Pubmed (Figure 29).

| ٠<br>田田<br>И            | Fragile X<br>Syndrome<br>DisGenNET - CURATED - A | <b>ADD</b><br><b>Diffuse</b><br>▸<br>Edit<br>▶<br>Select<br>Apps<br><b>DisGeNET</b><br>LinkOut<br>PubMed Id<br><b>External Links</b><br>▶<br>Preferences<br>▶<br>Irome - APP |  |
|-------------------------|--------------------------------------------------|----------------------------------------------------------------------------------------------------|--|
| <b>Table Panel</b><br>n | $f(x)$ $\bullet$<br>偂<br>$\boxplus$              | $\overline{\phantom{a}}$                                                                                                    |  |
| interaction             | m associat m<br>di source                        | dh pmid<br><b>n</b> score<br>sentence                                                                                                    |  |
| 940136                  | CTD hu<br>Therap                                 | Reversal of fragile X phenotypes by manipulation of ABPP/AB levels in Fmr1KO mice.<br>0.20109<br>22046307                                                                    |  |

Figure 29: The LinkOut function menu, on the edge view context menu, for the association between Fragile X Syndrome and the gene APP.

#### <span id="page-26-0"></span>**3.2.4. Annotating foreign networks with DisGeNET data**

The DisGeNET Cytoscape App also allows annotating networks generated by other applications or uploaded by the user. To access the function, right click on an empty space of the network view, to open the network context menu. Go to "**App->DisGeNET"** and select the desired function:

#### **3.2.4.1. Annotate foreign protein networks with DisGeNET diseases**

<span id="page-26-1"></span>It is possible to annotate a foreign network containing genes using one of the following gene identifiers:

- Gene NCBI identifier
- Gene symbol

To annotate an external network, we will use as an example one of the networks in the Cytoscape Starter Panel. To display the Starter Panel, go to the main Cytoscape menu, and click "**View->show Starter Panel**". Click on the network "Affinity Purification" to open the session. Choose one of the clusters of the network (in the example we selected the group of nodes NEF in the center) and generate a new network (**"File->New->Network->From Selected nodes, all edges"**). This is done to reduce the size of the resulting network. After the new network is created, right click on an empty space of the network view, to open the network context menu. Go to "**App->DisGeNET->Annotate genes with DisGeNET->Genes->Annotate genes with diseases from the selected source"** (Figure 30). That will display the *"Set Parameters"* Box (Figure 31).

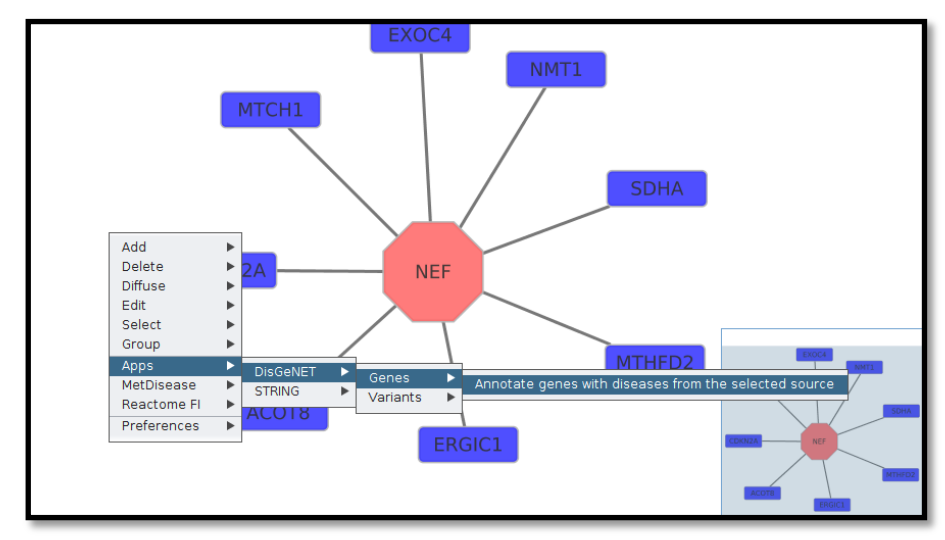

Figure 30: SubNetwork extracted from the example session AfinityPurification.cys

Notice that in this case, *"Set Parameters"* Box includes a new field, to select the name of the column containing the gene identifier (NCBI identifier or Symbol) in the (Figure 31). Additionally, you might select the source of the annotation, a range of score, or the disease class. In the example, we used *CURATED*.

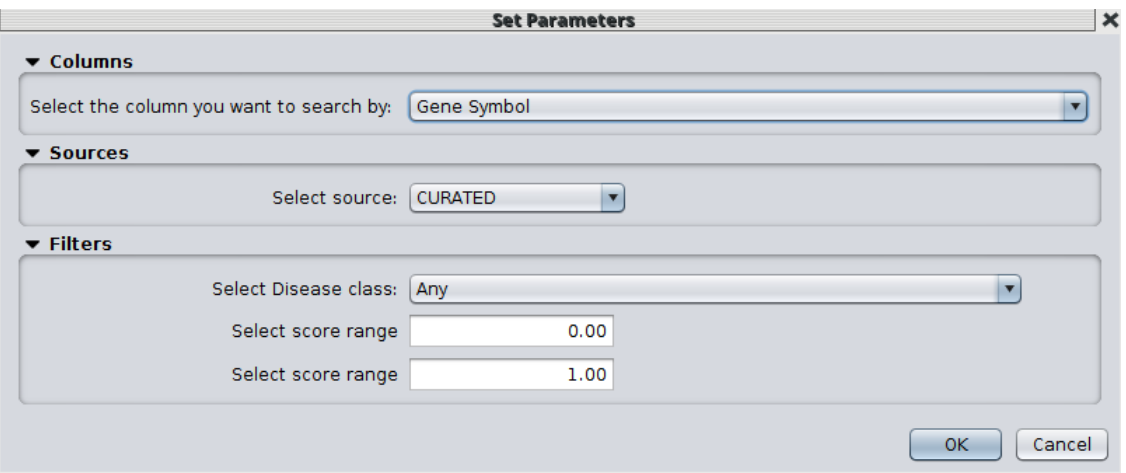

Figure 31: The Set Parameters Box associated to the *Annotate external networks* function

A new GDA network will be created with the diseases associated to the genes in the network according to the selected source (in the example, data from CURATED sources). The results are shown in Figure 32. Notice that only the three genes with information in DisGeNET CURATED are shown.

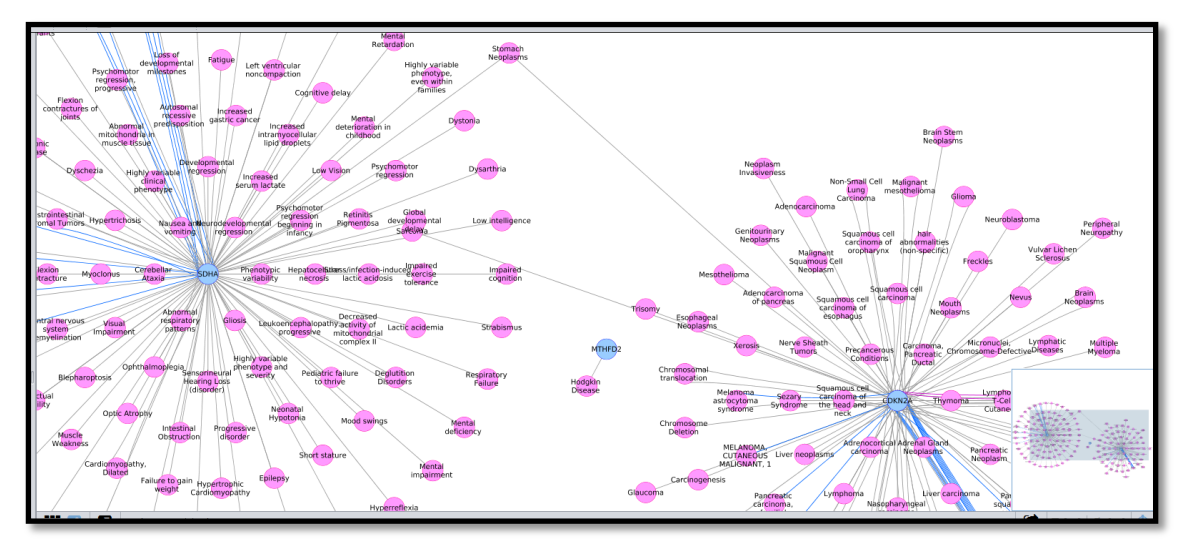

Figure 32: The CURATED GDA network for the genes from the external network

#### **3.2.4.2. Annotate foreign variant networks with DisGeNET diseases**

<span id="page-28-0"></span>Similarly, a network containing variants identified by the dbSNP identifiers can be annotated. For example, copy the table in Annexes, containing the variants with their chromosomes, taken from the Supplementary table 4 from reference (5). Save it as a txt file in a document. Create a new network from the file by clicking in the main menu of Cytoscape **"File->Import->Network->file"**. The result should be a network like the one in Figure 33. Then, right click on an empty space of the network view, to open the network context menu.

Go to "**App->DisGeNET->Variants->Annotate variants with diseases from the selected source"**. The "Set parameters" Box will be shown, to select the name of the column with the dbSNP identifier, and the source of the data. The results of the annotation using ALL data are shown in Figure 33.

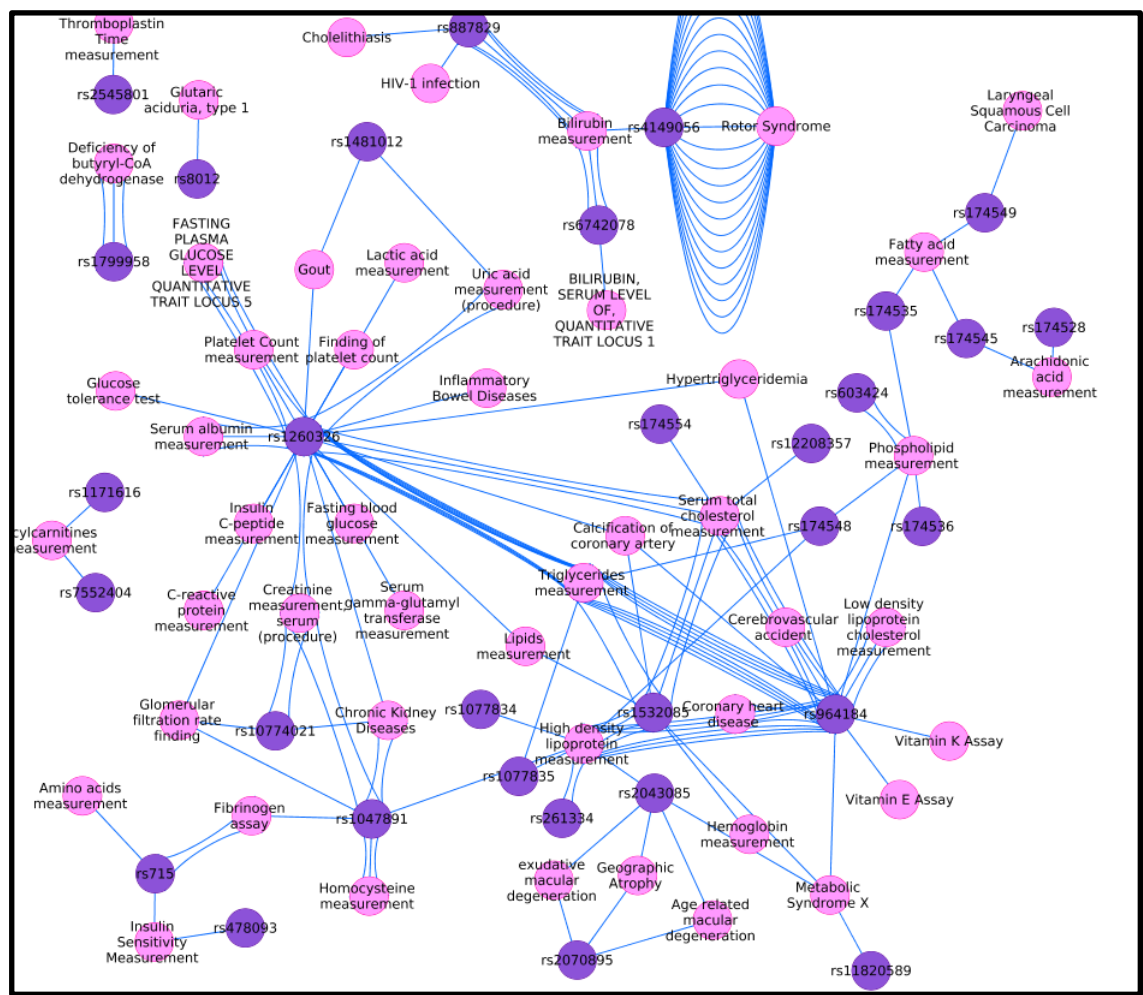

Figure 33: The annotated VDA network from DisGeNET All sources

#### **3.2.4.3. Annotating a drug-target network with DisGeNET diseases**

<span id="page-29-0"></span>The DisGeNET Cytoscape App also allows annotating networks generated by other applications or uploaded by the user.

We will generate a drug-target network for the drug 5-fluorouracil from the STITCH database and annotate the targets with disease information.

- 1. Go to the STITCH database [\(http://stitch.embl.de/\)](http://stitch.embl.de/) and search the targets of 5-fluorouracil in human.
- 2. Retrieve the network of drug targets selecting the sources: "Experiments", "Databases". This should result in a network of 5-FU and 10 proteins.
- 3. Download the network file in TSV format and import it in Cytoscape as a drug-target network. The network file should look like this, with one interaction per row of the table:

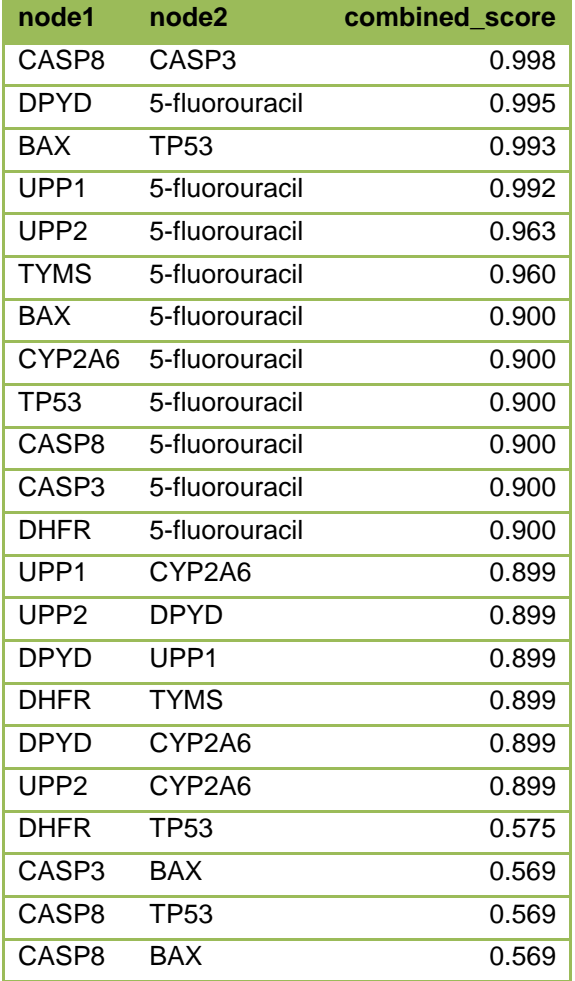

Import the network by clicking on **File Import Network File**. *Note:* be careful to select the proper columns as nodes and edges in your network (Figure 34)

| $C \nvert R$ and $\emptyset$ $\odot$<br>Control Panel<br>$\Box$ x |                                    | Welcome to Cytoscape                      |                                       |                                                    |                                                      |                                         |         |
|-------------------------------------------------------------------|------------------------------------|-------------------------------------------|---------------------------------------|----------------------------------------------------|------------------------------------------------------|-----------------------------------------|---------|
| Style Select<br>Network                                           |                                    | <b>Recent Sessions</b>                    |                                       |                                                    |                                                      |                                         |         |
| Enter search terms for NDEx                                       | Q<br>$\mathbf{a}$                  |                                           |                                       |                                                    |                                                      |                                         |         |
|                                                                   |                                    |                                           |                                       |                                                    |                                                      |                                         |         |
|                                                                   | $\bullet$ $\bullet$                |                                           | LRRK2 AD-DM-DD.cvs session align.cvs  | test.cvs.<br>Import Network From Table             | parkinson.cvs.                                       | cytoscape.cys                           |         |
|                                                                   |                                    |                                           |                                       |                                                    |                                                      |                                         |         |
|                                                                   | Preview                            |                                           |                                       |                                                    |                                                      |                                         |         |
|                                                                   | Click on a column to edit it.      |                                           |                                       |                                                    | Select All                                           | Select None                             |         |
|                                                                   | #model<br>$\overline{\phantom{a}}$ | $\odot$ node2<br>$\overline{\phantom{a}}$ | O node1_string_internal_id<br>$\cdot$ | Ø node2_string_internal_id<br>$\blacktriangleleft$ | Ø node1_external_id                                  | $\mathcal{O}$ n<br>$\blacktriangleleft$ |         |
|                                                                   | CASP8                              | CASP3                                     | 1853692                               |                                                    | 1849375 9606.ENSP00000351273                         | 9606.                                   |         |
|                                                                   | DPYD                               | 5-fluorouracil                            | 1855189                               |                                                    | -100003385 9606.ENSP00000359211                      | $-1$ .CIE                               | eractio |
|                                                                   | BAX                                | <b>TP53</b>                               | 1847402                               |                                                    | 1846083 9606.ENSP00000293288                         | 9606.                                   |         |
|                                                                   | UPP1                               | 5-fluorouracil                            | 1851208                               |                                                    | -100003385 9606.ENSP00000330032                      | $-1.C$ IE                               |         |
|                                                                   | UPP <sub>2</sub>                   | 5-fluorouracil                            | 1859251                               |                                                    | -100003385 9606.ENSP00000387230                      | $-1$ .CID                               |         |
|                                                                   | <b>TYMS</b>                        | 5-fluorouracil                            | 1849803                               |                                                    | -100003385 9606.ENSP00000315644                      | $-1.C$ IE                               |         |
|                                                                   | BAX                                | 5-fluorouracil                            | 1847402                               |                                                    | -100003385 9606.ENSP00000293288                      | $-1$ , CIE                              |         |
|                                                                   | CYP2A6                             | 5-fluorouracil                            | 1848249                               |                                                    | -100003385 9606.ENSP00000301141                      | $-1$ .CIE                               |         |
|                                                                   | <b>TP53</b>                        | 5-fluorouracil                            | 1846083                               |                                                    | -100003385 9606.ENSP00000269305                      | $-1.C$ IE                               |         |
| Drag network file                                                 | CASP8                              | 5-fluorouracil                            | 1853692                               |                                                    | -100003385 9606.ENSP00000351273                      | $-1.C$ IE                               |         |
|                                                                   | CASP3                              | 5-fluorouracil                            | 1849375                               |                                                    | -100003385 9606.ENSP00000311032                      | $-1$ .CID                               |         |
|                                                                   | DHFR                               | 5-fluorouracil                            | 1859928                               |                                                    | -100003385 9606.ENSP00000396308                      | $-1$ .CID                               |         |
|                                                                   | UPP1                               | CYP2A6                                    | 1851208                               |                                                    | 1848249 9606.ENSP00000330032                         | 9606.                                   |         |
|                                                                   | UPP <sub>2</sub><br>DPYD           | DPYD<br>UPP1                              | 1859251<br>1855189                    | 1851208                                            | 1855189 9606.ENSP00000387230                         | 9606.<br>9606.                          | $   x$  |
|                                                                   | <b>DHFR</b>                        | <b>TYMS</b>                               | 1859928                               |                                                    | 9606.ENSP00000359211<br>1849803 9606.ENSP00000396308 | 9606.                                   |         |
|                                                                   | novn                               | CVD3AC                                    | 1000100                               |                                                    | 1949240 GCOC ENCRODOOD2E0211                         | ncnc                                    |         |
|                                                                   | Advanced Options                   |                                           |                                       |                                                    | Cancel                                               | OK                                      |         |
|                                                                   |                                    |                                           |                                       |                                                    |                                                      |                                         |         |

Figure 34: Selection of the columns that represent nodes and edges of the network

Once the data has been imported in Cytoscape, a drug-target network for 5-FU will be obtained and displayed in Cytoscape (Figure 35):

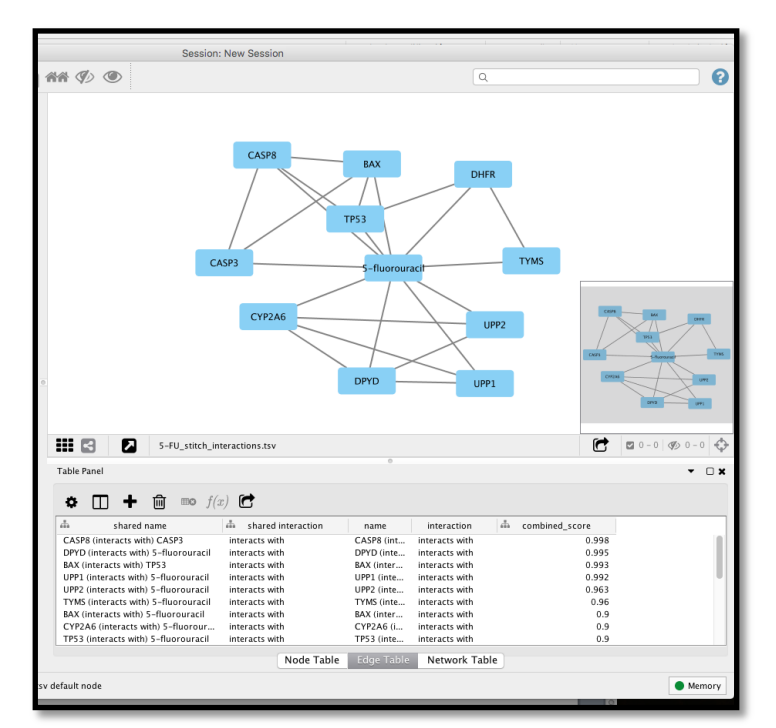

Figure 35: Imported network representing the drug targets of 5-FU

Questions:

- How many targets are in the 5-FU network?
- What is the degree of the 5-FU node?

Next, annotate the targets (genes) with **curated disease information** from DisGeNET. To access the *annotate function*, right click on an empty space of the network view, to open the network context menu. Go to "**App->DisGeNET-> Genes-> Annotate genes with diseases from the selected source"** (Figure 36).

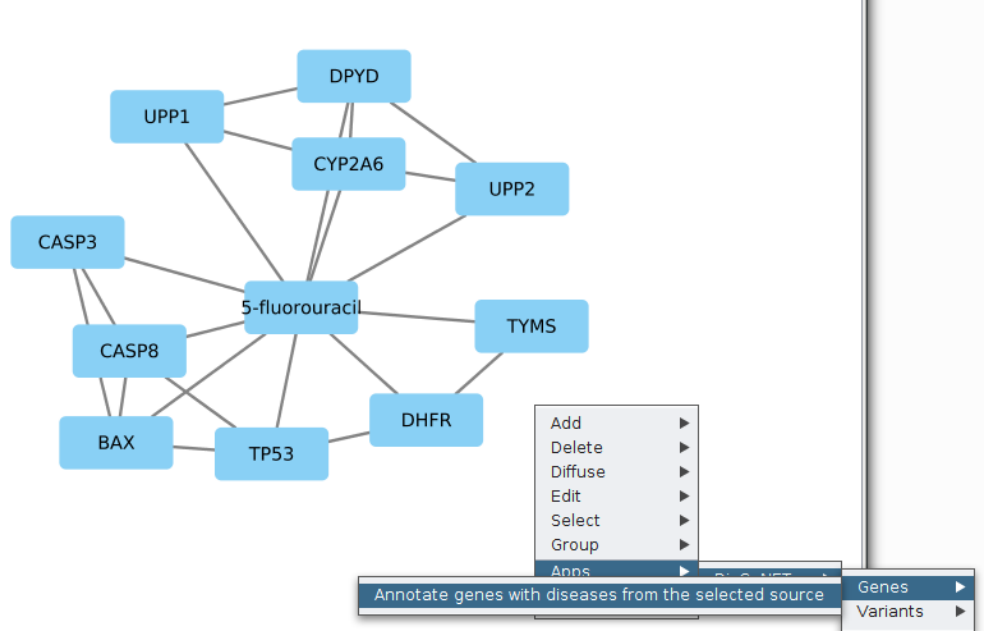

Figure 36: Annotating external networks with diseases

Then, in the "Set Parameters" Box choose the column "name". As a result, a new GDA network for the targets of 5-FU will be generated (Figure 37).

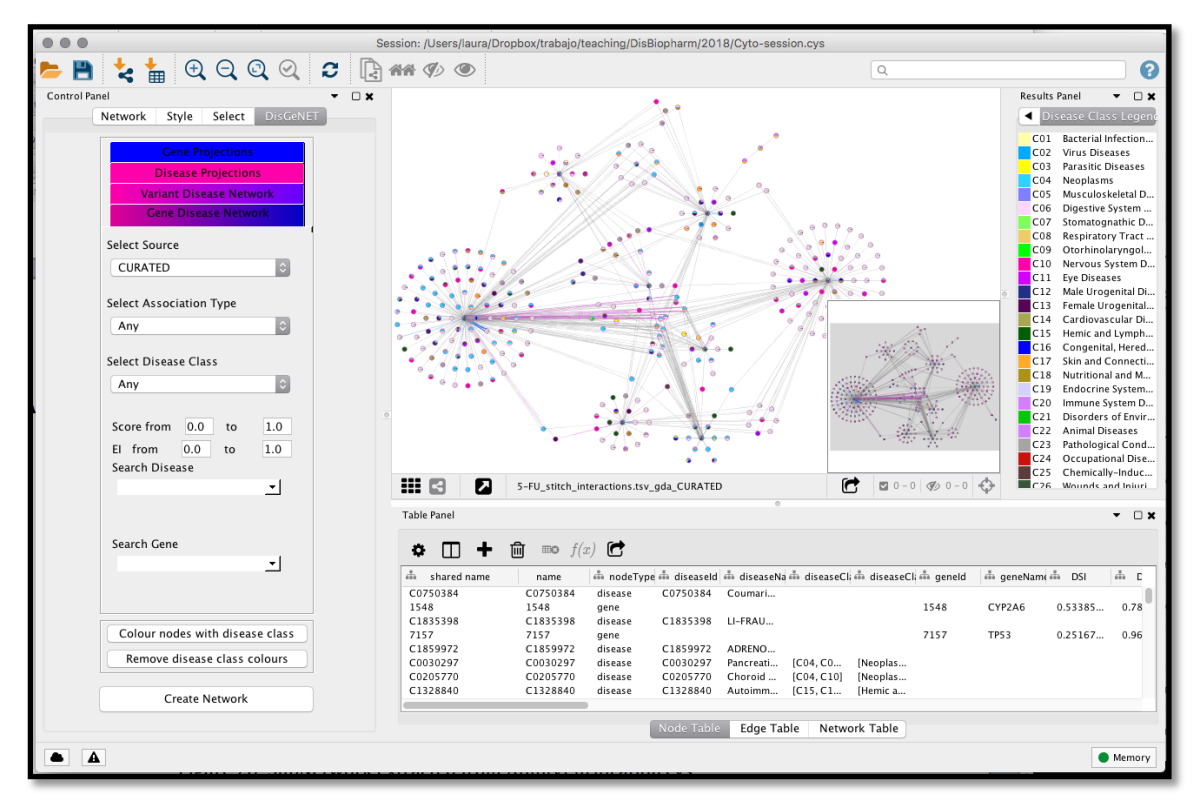

Figure 37: GDA network of the targets of 5-FU

Generate a sub-network of GDAs for TYMS, one the 5-FU targets.

Questions:

- What is the degree of TYMS in the GDA network?
- What classes of diseases are represented in the TYMS GDA network? *Tip:* inspect the MeSH disease classes in the Node Table or by colouring the network by disease class

### <span id="page-33-0"></span>**3.3. DisGeNET automation**

The Cytoscape Automation is a set of tools that allows users to create workflows executed entirely within Cytoscape or by external tools (such as [RStudio](https://www.rstudio.com/) [or](https://www.rstudio.com/)  [Jupyter\)](https://jupyter.org/)

(http://manual.cytoscape.org/en/stable/Programmatic\_Access\_to\_Cytoscape\_Fea tures Scripting.html). The DisGeNET Automation API allows querying DisGeNET data via the Cytoscape DisGeNET app from an external environment such as R, and Python, using REST calls.

The DisGeNET app includes an automation module with a set of REST endpoints. The documentation of the endpoints is available at the Swagger page of Cytoscape that can be accessed by going to the Cytoscape menu and clicking

"**Help->Automation->CyRest API***".* The API is accessible directly through the Swagger user interface within Cytoscape or by using any REST-enabled client. Figure 38 shows all the available endpoints, including those available by default through Cytoscape, and the one provided by the Cytoscape apps in the user installation of Cytoscape. We provide examples of scripts at [http://disgenet.org/app.](http://disgenet.org/app)

| (+) swagger                                                       | http://localhost:1234/v1/swagger.json |                             | <b>Explore</b>                                  |
|-------------------------------------------------------------------|---------------------------------------|-----------------------------|-------------------------------------------------|
| <b>CYREST API</b><br>A RESTful service for accessing Cytoscape 3. |                                       |                             |                                                 |
| Cytoscape<br>http://cytoscape.org/                                |                                       |                             |                                                 |
| Apps                                                              |                                       | Show/Hide   List Operations | <b>Expand Operations</b>                        |
| Apps: CyNDEx-2                                                    |                                       | Show/Hide   List Operations | <b>Expand Operations</b>                        |
| Apps: Diffusion                                                   |                                       | Show/Hide   List Operations | <b>Expand Operations</b>                        |
| Collections                                                       |                                       |                             | Show/Hide List Operations Expand Operations     |
| Commands                                                          |                                       | Show/Hide List Operations   | <b>Expand Operations</b>                        |
| <b>Cytoscape System</b>                                           |                                       | Show/Hide   List Operations | <b>Expand Operations</b>                        |
| <b>DisGeNET - Automation</b>                                      |                                       | Show/Hide List Operations   | <b>Expand Operations</b>                        |
| Groups                                                            |                                       | Show/Hide   List Operations | <b>Expand Operations</b>                        |
| Layouts                                                           |                                       |                             | Show/Hide   List Operations   Expand Operations |
| <b>Network Views</b>                                              |                                       |                             | Show/Hide List Operations Expand Operations     |
| Networks                                                          |                                       | Show/Hide List Operations   | Expand Operations                               |
| <b>REST Service</b>                                               |                                       | Show/Hide   List Operations | <b>Expand Operations</b>                        |
| Session                                                           |                                       | Show/Hide   List Operations | <b>Expand Operations</b>                        |
| Tables                                                            |                                       |                             | Show/Hide   List Operations   Expand Operations |
| <b>User Interface</b>                                             |                                       | Show/Hide   List Operations | <b>Expand Operations</b>                        |
| <b>Visual Styles</b>                                              |                                       | Show/Hide List Operations   | <b>Expand Operations</b>                        |
| [ BASE URL: , API VERSION: V2.0.0 ]                               |                                       |                             |                                                 |

Figure 38: The *swagger* interface page for the CyRest API.

Expanding the *DisGeNET - Automation* menu will show the REST endpoints corresponding to DisGeNET (Figure 39)

| <b>Apps: DisGeNET</b>                              | <b>List Operations</b><br><b>Expand Operations</b><br>Show/Hide |
|----------------------------------------------------|-----------------------------------------------------------------|
| /disgenet/v6/gene-projection-net<br><b>POST</b>    | Generate a new gene-gene network.                               |
| /disgenet/v6/variant-disease-net<br><b>POST</b>    | Generate a new variant-disease network.                         |
| /disgenet/v6/gene-disease-net<br>POST              | Generate a new gene-disease network.                            |
| /disgenet/v6/disease-projection-net<br><b>POST</b> | Generate a new disease-disease network.                         |
| /disgenet/v6/version<br><b>GET</b>                 | Implementation notes.                                           |

Figure 39: The available DisGeNET REST endpoints.

**Important:** In order to run the automation scripts, you first need to launch Cytoscape.

#### <span id="page-34-0"></span>**3.3.1. Using the DisGeNET automation in R**

To use the DisGeNET automation in R, we provide an R script that can be found at http://www.disgenet.org/static/disgenet\_ap1/files/current/disGeNETAutomatio n.R

To generate a VDA network, you can use the following R line:

variantDisResult <- disgenetRestCall("variant-disease-net",variantDisParams)

```
Previously, you need to define the parameters of your search, for example:
variantDisParams <- list(
 source= "UNIPROT",
 assocType= "Genetic Variation",
 diseaseClass= "Neoplasms",
diseaseSearch="
geneSearch="
  variantSearch= " ",
  initialScoreValue= "0.0",
 finalScoreValue = "1.0",
 showGenes= "true"
```
 $\lambda$ 

By executing the disgenetRestCall function, the results of the query will be displayed in Cytoscape.

The function *disgenetRestCall( netType, params)* creates the url using the function *disgenetRestUrl* and executes the REST call to the desired REST point and with the network parameters provided by the user, the function returns the results in a list containing a message with the result of the operation, and a list containing information of the network.

- *netType:* one of the following: gene-disease-net, variant-disease-net, geneprojection-net, or disease-projection-net.
- netParams: the only required field is the source. (see example below)

Example of *netParams* list for the gene-disease network.

```
geneDisParams <- list(
  source = "UNIPROT", 
  assocType = "Genetic Variation",
  diseaseClass = "Neoplasms",
 diseaseSearch = "
  geneSearch = " ",
  initialScoreValue = "0.0",
 finalScoreValue = "1.0"
\lambda
```
The function *disgenetRestUrl( netType, host, port, version)* creates the REST url using the following parameters:

- *netType:* one of the following: gene-disease-net, variant-disease-net, geneprojection-net, or disease-projection-net.
- *host:* the host/ip where the REST point is placed (by default, localhost).
- *port:* the port in which the REST point is listening (by default, 1234).
- *version:* the version of the REST point, should match the version of your DisGeNET App (by default, the latest version).

This function is ready to be used with the default Cytoscape automation setup inside the *disgenetRestCall* function.

#### **3.3.2. Using the DisGeNET automation in python**

To use the DisGeNET automation in Python, an example of script can be found at http://www.disgenet.org/static/disgenet\_ap1/files/current/disgenetautomation.py

The script contains four functions that allow calling the automation module, and simplify the access of the data.

The function *disgenetRestUrl( netType, host, port, version)* creates the REST url using the following parameters:

- *netType:* one of the following: gene-disease-net, variant-disease-net, geneprojection-net, or disease-projection-net.
- *host:* the host/ip where the REST point is placed (by default, localhost).
- *port:* the port in which the REST point is listening (by default, 1234).
- *version:* the version of the REST point, should match the version of your DisGeNET App (by default, the latest version).

This function is ready to be used with the default Cytoscape automation setup inside the *disgenetRestCall* function.

The function *disgenetRestCall( netType, params)* creates the url using the function above and executes the REST call to the desired REST point and with the given net parameters, the function returns the results in a list containing a message with the result of the operation, and a list containing information of the network.

- *netType:* one of the following: gene-disease-net, variant-disease-net, geneprojection-net, or disease-projection-net.
- *netParams:* the only required field is the source. (see example below)

Example of *netParams* for the gene-disease network.

```
geneDisParams = {
           "source" : "UNIPROT",
           "assocType" : "Genetic Variation",
           "diseaseClass" : "Neoplasms",
           "diseaseSearch" : "",
           "geneSearch" : "",
           "initialScoreValue" : "0.0",
           "finalScoreValue" : "1.0"
          }
```
For functions printHash and printOperationResult see the function documentation to get more information.

# <span id="page-37-0"></span>**4. The SQLite database**

The DisGeNET app queries a local version of DisGeNET data that is downloaded as an SQLite database. Each version of the App corresponds to a specific version of the SQLite database, and to a release of the DisGeNET platform. The diagram of the data contained in the SQLite database (version 6.0) corresponding to the current version of the App  $(6.x)$ , and of the DisGeNET platform  $(6.0)$  can be explored in Figure 39.

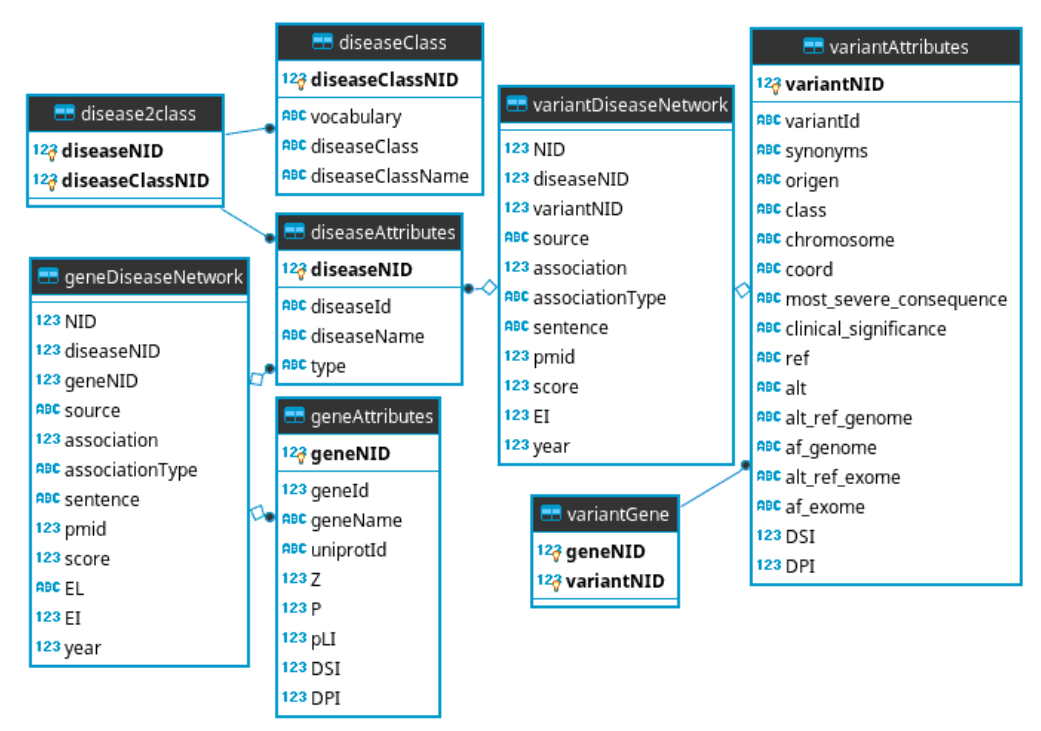

Figure 39: The relational schema of the DisGeNET SQLite database (version 6.0)

### <span id="page-38-0"></span>**5. The node and edge tables in the Cytoscape Table Panel**

In tables 1-3, we show a brief description of each field in the node Table, and edge Table, in the "Table Panel" of Cytoscape for the different networks generated by the DisGeNET app. For more information, visi[t http://www.disgenet.org/dbinfo.](http://www.disgenet.org/dbinfo)

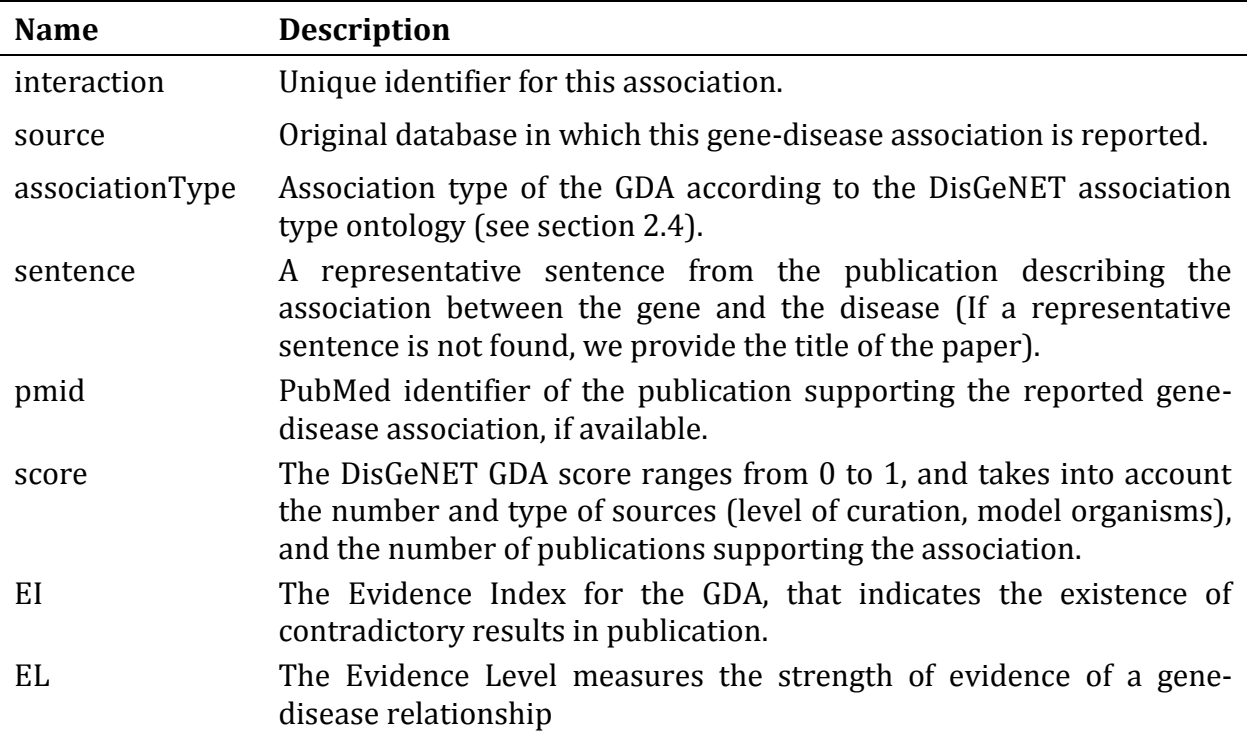

**Table 1: Edge attributes in the gene-disease network** 

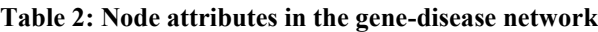

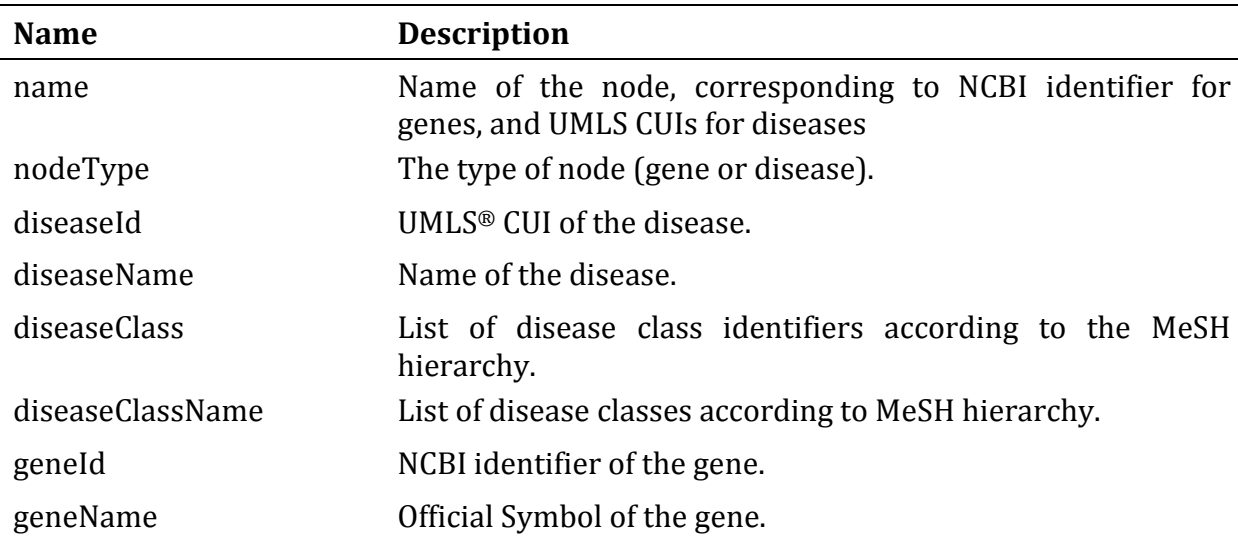

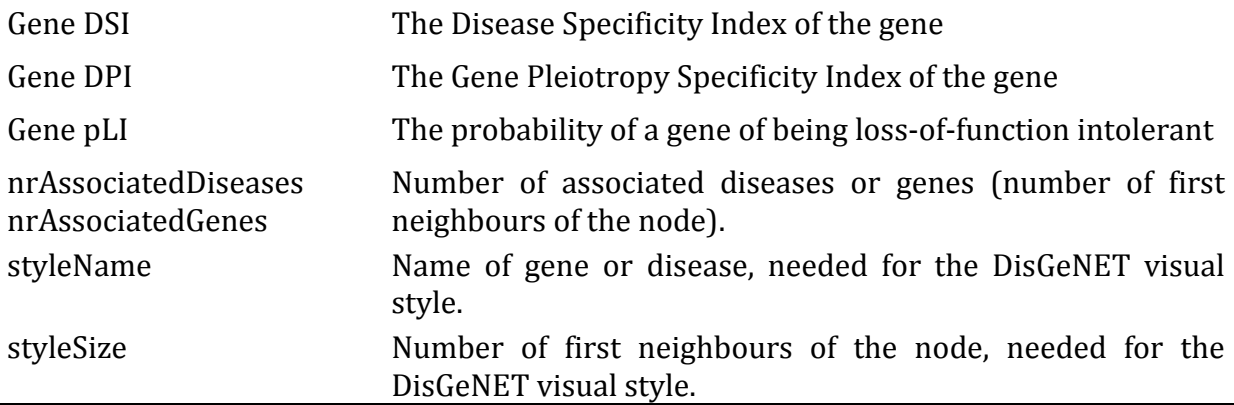

Note: *ID* and *canonicalName* are internal unique identifiers used by the system.

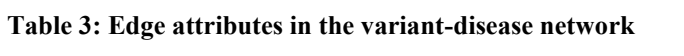

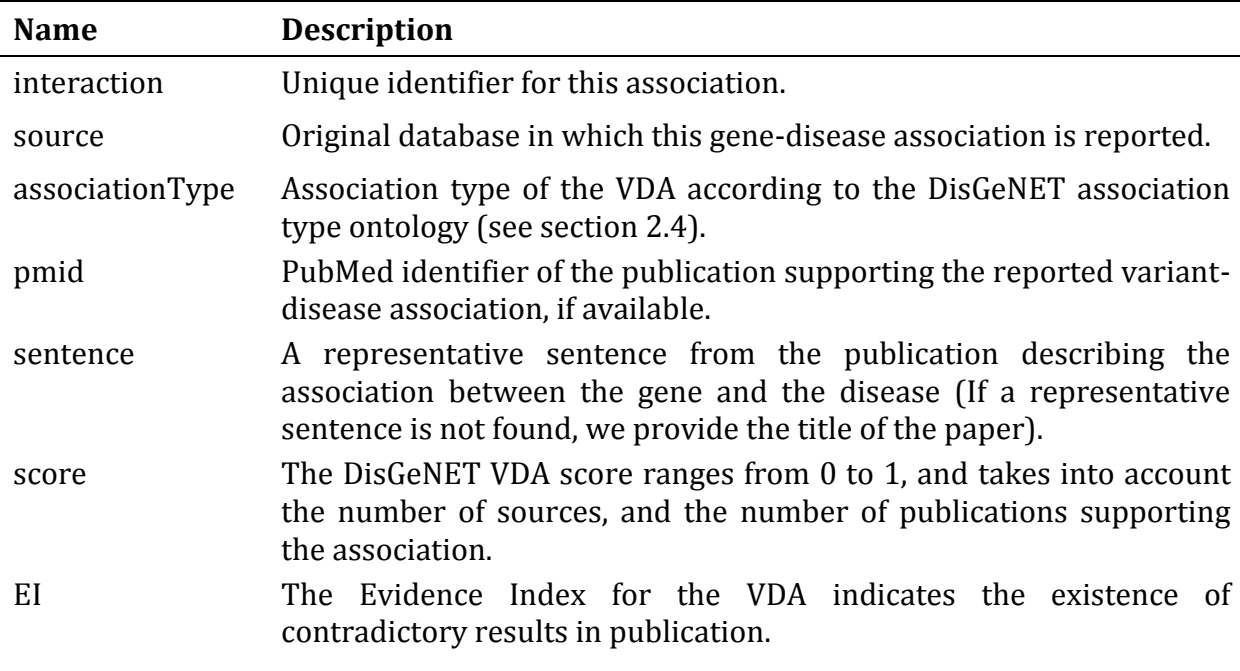

# <span id="page-40-0"></span>**6. Annexes**

Table with the example variants to annotate external network

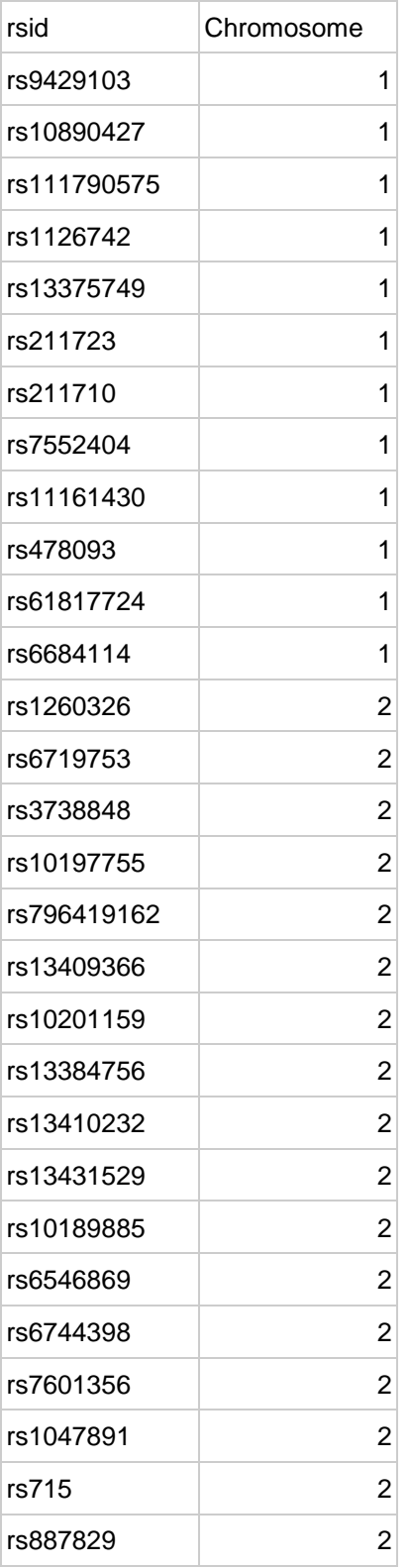

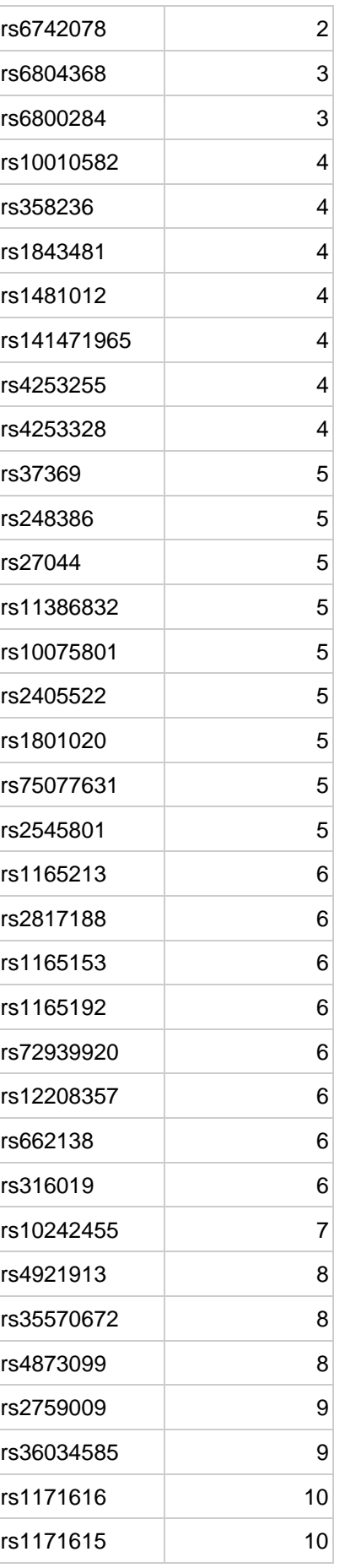

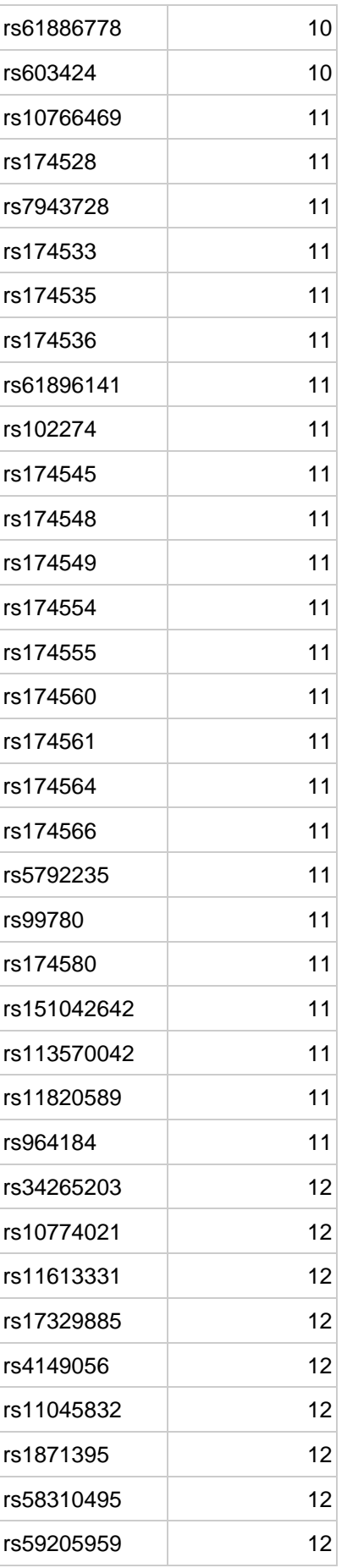

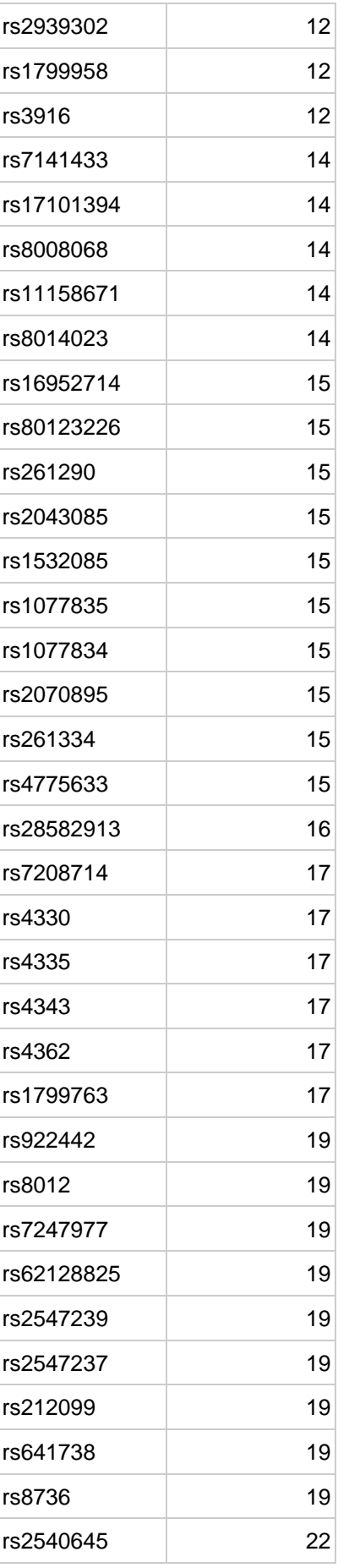

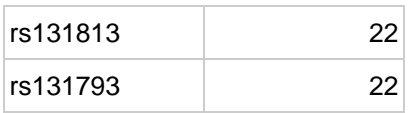

# <span id="page-45-0"></span>**7. Citation**

If you are using DisGeNET for your own research, please cite:

❖ The Browser, and the current version of the data:

Janet Piñero, Àlex Bravo, Núria Queralt-Rosinach, Alba Gutiérrez-Sacristán, Jordi Deu-Pons, Emilio Centeno, Javier García-García, Ferran Sanz, Laura I. Furlong; DisGeNET: a comprehensive platform integrating information on human diseaseassociated genes and variants, *Nucleic Acids Research*, Volume 45, Issue D1, 4 January 2017, Pages D833–D839, <https://doi.org/10.1093/nar/gkw943>

❖ DisGeNET-RDF:

Queralt-Rosinach N, Piñero J, Bravo À, Sanz F, Furlong LI. **DisGeNET-RDF: Harnessing the Innovative Power of the Semantic Web to Explore the Genetic Basis of Diseases.** *Bioinformatics*. Bioinformatics (2016) doi: 10.1093/bioinformatics/btw214

❖ The Cytoscape App:

Bauer-Mehren A, Rautschka M, Sanz F, Furlong LI. **DisGeNET: a Cytoscape plugin to visualize, integrate, search and analyze gene-disease networks.** *Bioinformatics*. (2010) doi: 10.1093/bioinformatics/btq538

Bauer-Mehren A, Bundschus M, Rautschka M, Mayer MA, Sanz F, Furlong LI: **Genedisease network analysis reveals functional modules in Mendelian, complex and environmental diseases.** *PLoS ONE* (2011) doi:10.1371/journal.pone.0020284.

❖ To cite specific data:

Gene-disease association data retrieved from DisGeNET v6.0 [\(http://www.disgenet.org/\)](http://www.disgenet.org/), Integrative Biomedical Informatics Group, GRIB/IMIM/UPF . [Month, year of data retrieval].

# <span id="page-46-0"></span>**8. References**

- 1. Janet Piñero, Àlex Bravo, Núria Queralt-Rosinach, Alba Gutiérrez-Sacristán, Jordi Deu-Pons, Emilio Centeno, Javier García-García, Ferran Sanz, and Laura I. Furlong. (2016) DisGeNET: a comprehensive platform integrating information on human disease-associated genes and variants. *Nucl. Acids Res.* doi:10.1093/nar/gkw943
- 2. Piñero,J., Queralt-Rosinach,N., Bravo,A., Deu-Pons,J., Bauer-Mehren,A., Baron,M., Sanz,F. and Furlong,L.I. (2015) DisGeNET: a discovery platform for the dynamical exploration of human diseases and their genes. *Database*, 2015, bav028–bav028
- 3. Bauer-Mehren,A., Rautschka,M., Sanz,F. and Furlong,L.I. (2010) DisGeNET: a Cytoscape plugin to visualize, integrate, search and analyze gene-disease networks. *Bioinformatics*, **26**, 2924–6
- 4. Bauer-Mehren,A., Bundschus,M., Rautschka,M., Mayer,M.A., Sanz,F. and Furlong,L.I. (2011) Gene-Disease Network Analysis Reveals Functional Modules in Mendelian, Complex and Environmental Diseases. *PLoS One*, **6**, 13
- 5. Xue A Wu Y Zhu Z Zhang F Kemper K et. al. (2018) Genome-wide association analyses identify 143 risk variants and putative regulatory mechanisms for type 2 diabetes. Nature Communications, vol: 9 (1) pp: 2941

## <span id="page-47-0"></span>**9. Contact**

© 2010-2019, Integrative Biomedical Informatics **Integrative Biomedical Informatics Group** Research Unit on Biomedical Informatics - GRIB IMIM-Hospital del Mar Medical Research Institute Universitat Pompeu Fabra (UPF) Dr. Aiguader 88 08003 Barcelona, Spain

phone: +34 93 316 0521 fax: +34 93 316 0550 web: http://grib.imim.es/research/integrative-biomedical-informatics[/](http://ibi.imim.es/)

If you have questions or comments about DisGeNET data, the database, the website, the plugin, the browser, the RDF representation or the downloads, please contact us at: support(at)disgenet(dot)org

# <span id="page-48-0"></span>**10.Funding**

We received support from ISCIII-FEDER (PI13/00082, PI17/00230, CPII16/00026), IMI-JU under grants agreements no. 116030 (TransQST) and no. 777365 (eTRANSAFE) resources of which are composed of financial contribution from the EU-FP7 (FP7/2007- 2013) and EFPIA companies in kind contribution, and the EU H2020 Programme 2014-2020 under grant agreements no. 634143 (MedBioinformatics) and no. 676559 (Elixir-Excelerate). The Research Programme on Biomedical Informatics (GRIB) is a member of the Spanish National Bioinformatics Institute (INB), PRB2-ISCIII and is supported by grant PT13/0001/0023, of the PE I+D+i 2013-2016, funded by ISCIII and FEDER. The DCEXS is a "Unidad de Excelencia María de Maeztu", funded by the MINECO (ref: MDM-2014-0370).

# <span id="page-49-0"></span>**11.License**

The DisGeNET plugin is distributed under the GNU GPL 3.0 license. More details about th[e](http://www.gnu.org/copyleft/gpl.html) GNU General Public License 3.0 is available [here](http://www.gnu.org/copyleft/gpl.html).

The DisGeNET database is made available under the Attribution-NonCommercial-ShareAlike 4.0 International License whose text can be found here: [https://creativecommons.org/licenses/by-nc-sa/4.0/.](https://creativecommons.org/licenses/by-nc-sa/4.0/) 

If DisGeNET is incorporated into other works, we ask that DisGeNET is properly cited (see the citation guidelines), and that the version number of DisGeNET is clearly displayed. http://disgenet.org/legal.

### <span id="page-49-1"></span>**12.About this document**

This work is licensed under the Creative Commons Attribution-NonCommercial-ShareAlike 4.0 International License. To view a copy of this license, visit http://creativecommons.org/licenses/by-nc-sa/4.0/ or send a letter to Creative Commons, 444 Castro Street, Suite 900, Mountain View, California, 94041, USA.